# HP OpenView Select Identity

# Connector for RSA ACE/Server

Connector Version: 1.0

Installation and Configuration Guide

Document Release Date: November 2006 Software Release Date: November 2006

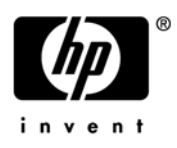

### Legal Notices

#### **Warranty**

The only warranties for HP products and services are set forth in the express warranty statements accompanying such products and services. Nothing herein should be construed as constituting an additional warranty. HP shall not be liable for technical or editorial errors or omissions contained herein.

The information contained herein is subject to change without notice.

#### Restricted Rights Legend

Confidential computer software. Valid license from HP required for possession, use or copying. Consistent with FAR 12.211 and 12.212, Commercial Computer Software, Computer Software Documentation, and Technical Data for Commercial Items are licensed to the U.S. Government under vendor's standard commercial license.

#### Copyright Notices

© Copyright 2006 Hewlett-Packard Development Company, L.P.

This product includes software developed by the Apache Software Foundation (http://www.apache.org/). Portions Copyright (c) 1999-2003 The Apache Software Foundation. All rights reserved.

Select Identity uses software from the Apache Jakarta Project including:

- Commons-beanutils
- Commons-collections
- Commons-logging
- Commons-digester
- Commons-httpclient
- Element Construction Set (ecs)
- Jakarta-poi
- Jakarta-regexp
- Logging Services (log4j)

Additional third party software used by Select Identity includes:

- JasperReports developed by SourceForge
- iText (for JasperReports) developed by SourceForge
- BeanShell
- Xalan from the Apache XML Project
- Xerces from the Apache XML Project
- Java API for XML Processing from the Apache XML Project
- SOAP developed by the Apache Software Foundation
- JavaMail from SUN Reference Implementation
- Java Secure Socket Extension (JSSE) from SUN Reference Implementation
- Java Cryptography Extension (JCE) from SUN Reference Implementation
- JavaBeans Activation Framework (JAF) from SUN Reference Implementation
- OpenSPML Toolkit from OpenSPML.org
- JGraph developed by JGraph
- Hibernate from Hibernate.org
- BouncyCastle engine for keystore management, bouncycastle.org

This product includes software developed by Teodor Danciu http://jasperreports.sourceforge.net). Portions Copyright (C) 2001-2004 Teodor Danciu (teodord@users.sourceforge.net). All rights reserved.

Portions Copyright 1994-2004 Sun Microsystems, Inc. All Rights Reserved.

This product includes software developed by the Waveset Technologies, Inc. (www.waveset.com). Portions Copyright © 2003 Waveset Technologies, Inc. 6034 West Courtyard Drive, Suite 210, Austin, Texas 78730. All rights reserved.

Portions Copyright (c) 2001-2004, Gaudenz Alder. All rights reserved.

#### Trademark Notices

AMD and the AMD logo are trademarks of Advanced Micro Devices, Inc.

Intel and Pentium are trademarks or registered trademarks of Intel Corporation in the United States, other countries, or both.

JAVA™ is a US trademark of Sun Microsystems, Inc.

Microsoft® and Windows® are U.S. registered trademarks of Microsoft Corporation.

Oracle® is a registered US trademark of Oracle Corporation, Redwood City, California

UNIX® is a registered trademark of The Open Group.

### Support

Please visit the HP OpenView support web site at:

#### **http://www.hp.com/managementsoftware/support**

This web site provides contact information and details about the products, services, and support that HP OpenView offers.

HP OpenView online software support provides customer self-solve capabilities. It provides a fast and efficient way to access interactive technical support tools needed to manage your business. As a valuable support customer, you can benefit by using the support site to:

- Search for knowledge documents of interest
- Submit enhancement requests online
- Download software patches
- Submit and track progress on support cases
- Manage a support contract
- Look up HP support contacts
- Review information about available services
- Enter discussions with other software customers
- Research and register for software training

Most of the support areas require that you register as an HP Passport user and log in. Many also require a support contract.

To find more information about access levels, go to:

#### **http://www.hp.com/managementsoftware/access\_level**

To register for an HP Passport ID, go to:

#### **http://www.managementsoftware.hp.com/passport-registration.html**

# Contents

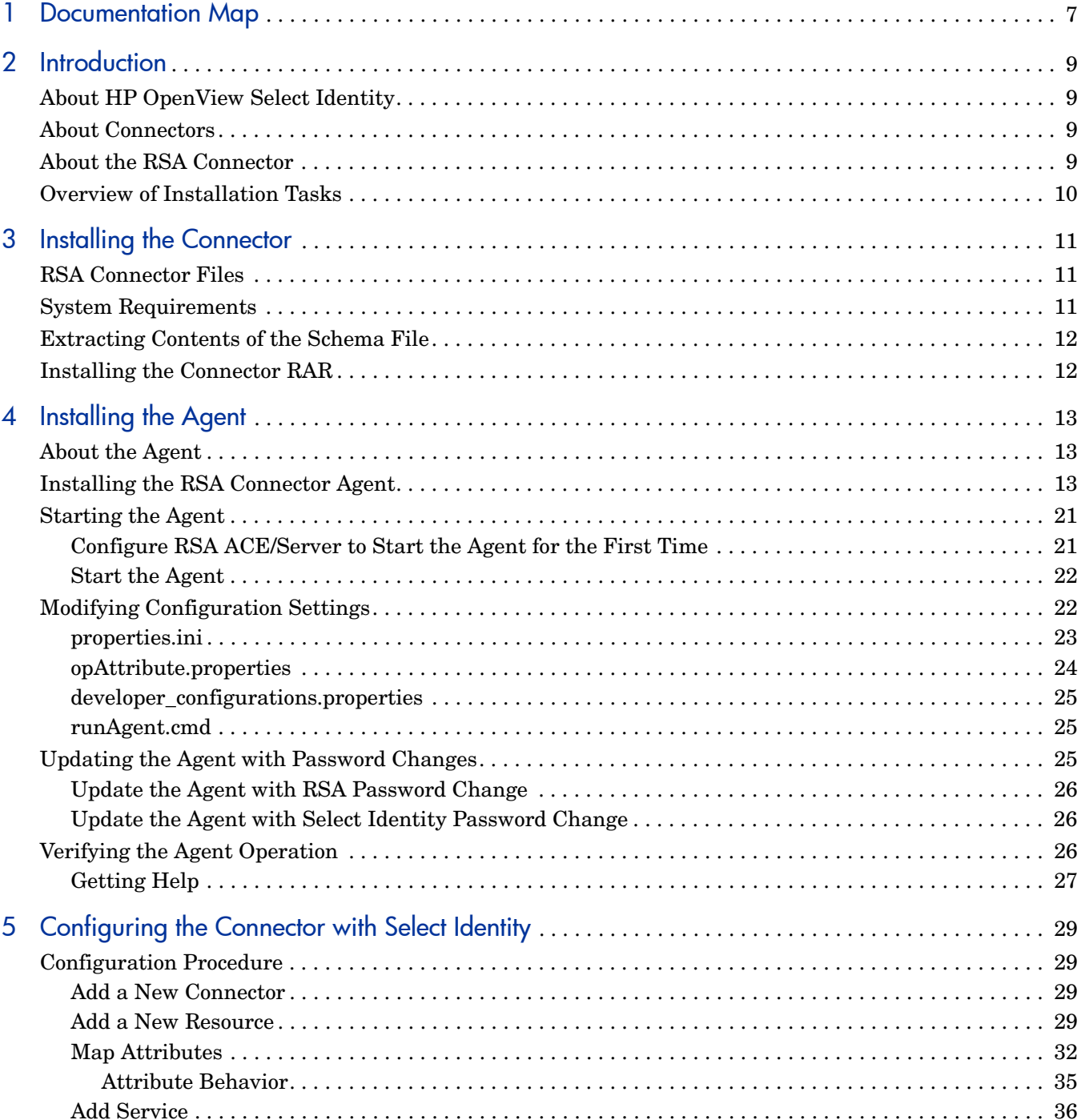

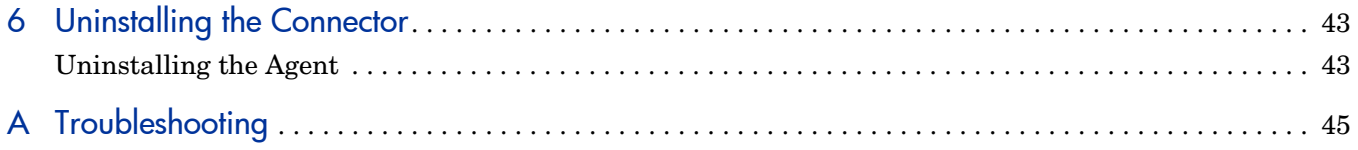

# <span id="page-6-0"></span>1 Documentation Map

This chapter describes the organization of HP OpenView Select Identity connector documentation and provides necessary information on how to use the documentation set to install and configure the connectors.

[Figure 1](#page-6-1) illustrates the documentation map for HP OpenView Select Identity connector. For a list of available product documentation, refer to the [Table 1](#page-7-0).

#### <span id="page-6-1"></span>**Figure 1 Documentation Map**

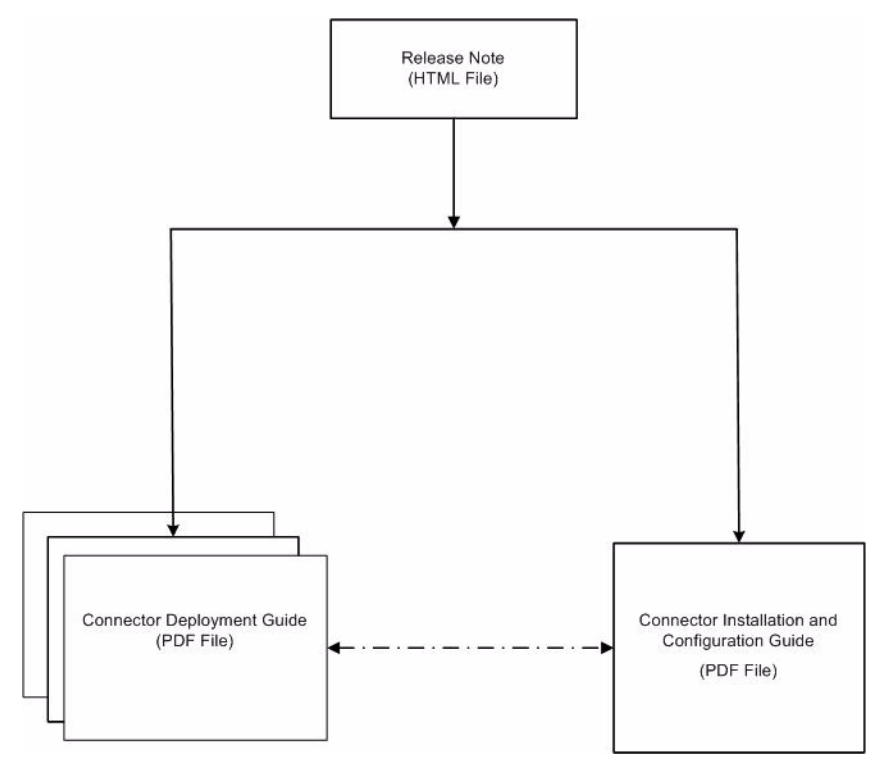

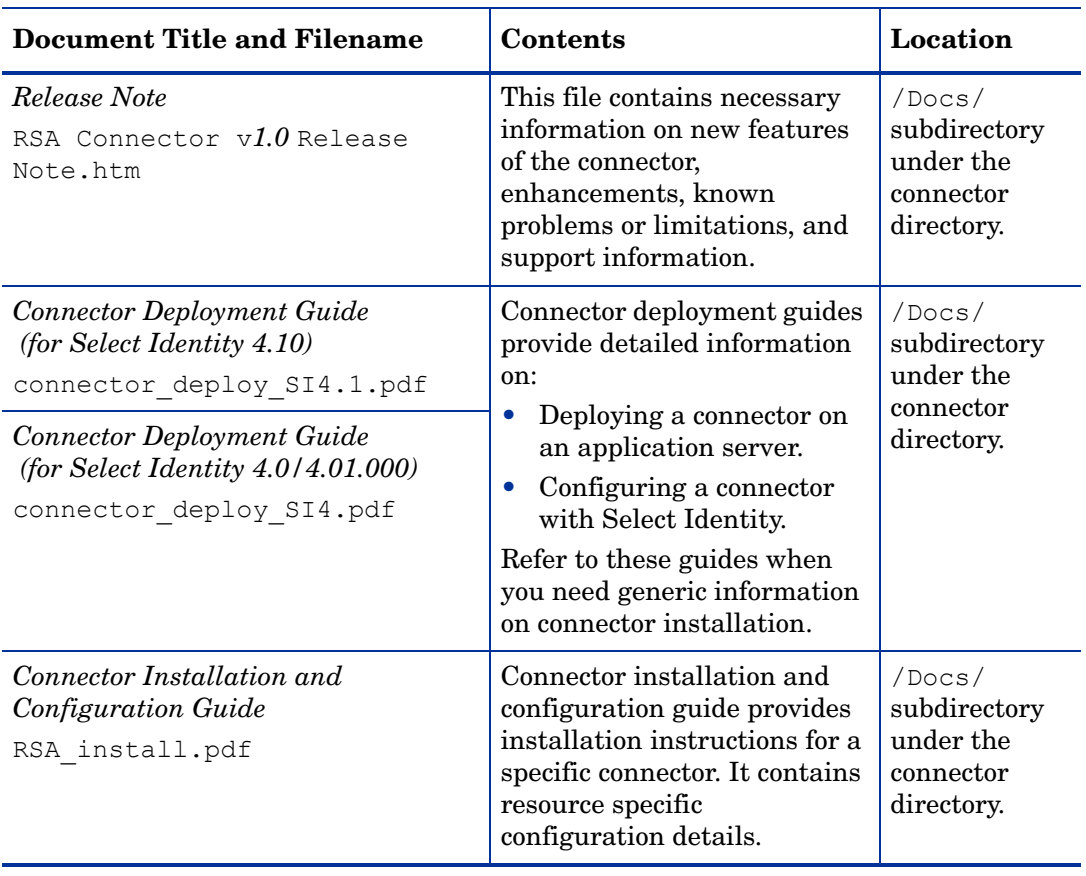

#### <span id="page-7-0"></span>**Table 1 Connector Documentation**

# <span id="page-8-0"></span>2 Introduction

This chapter gives an overview of the HP OpenView Select Identity connector for RSA ACE/ Server. An HP OpenView Select Identity connector for RSA ACE/Server enables you to provision users and manage identities on RSA ACE/Server. At the end of this chapter, you will be able to know about:

- The benefits of the HP OpenView Select Identity.
- The role of a connector.
- The connector for RSA ACE/Server.

## <span id="page-8-1"></span>About HP OpenView Select Identity

HP OpenView Select Identity provides a new approach to identity management. Select Identity helps you automate the process of provisioning and managing user accounts and access privileges across platforms, applications, and corporate boundaries. Select Identity communicates with the enterprise information system through connectors, and automates the tasks of identity management. The enterprise information system, which is also referred to as **resource**, can be a database, a directory service, or an ERP package, among many others.

### <span id="page-8-2"></span>About Connectors

You can establish a connection between a resource and Select Identity by using a connector. A connector is resource specific. The combination of Select Identity and connector helps you perform a set of tasks on the resource to manage identity. A connector can be **unidirectional** or **bidirectional**. A unidirectional connector helps you manage identities from Select Identity, but if any change takes place in resource, it cannot communicate that back to Select Identity. On the other hand, a bidirectional connector can reflect the changes made on resource back to Select Identity. This property of bidirectional connectors is known as **reverse synchronization**.

## <span id="page-8-3"></span>About the RSA Connector

The connector for RSA ACE/Server — hereafter referred to as RSA connector —enables HP OpenView Select Identity to perform the following tasks on RSA ACE/Server systems:

- Add, update, and remove users
- Retrieve user attributes
- Enable and disable users
- Verify a user's existence
- Change user passwords
- Reset user passwords
- Retrieve all entitlements
- Grant and revoke entitlements to and from users

It is a bidirectional agent-based connector. The mapping file defines how Select Identity user attributes are mapped to RSA ACE/Server's user attributes.

The RSA connector can be used with Select Identity 4.01.000 and 4.10.

## <span id="page-9-0"></span>Overview of Installation Tasks

 $\blacktriangleright$ 

Before you start installing the connector, you must ensure that system requirements and all the installation prerequisites are met. Refer to the Table 2 for an overview of installation tasks.

| <b>Task Number</b>          | <b>Task Name</b>                                                                                                    | <b>Reference</b>                                                  |  |
|-----------------------------|----------------------------------------------------------------------------------------------------|-------------------------------------------------------------------|--|
| $\mathbf{1}$                | Install the connector on the<br>Select Identity server.                                                                                                   | See Installing the Connector on<br>page 11.                       |  |
|                             | Meet the system<br>requirements.                                                                                                    | See System Requirements on<br>page 11.                            |  |
|                             | Extract contents of<br>the Schema file (file<br>that contains the<br>mapping files for the<br>connector) to location<br>on the Select Identity<br>server. | See Extracting Contents of the<br>Schema File on page 12.         |  |
|                             | Install the Resource<br><b>Adapter Archive</b><br>(RAR) of the<br>connector on an<br>application server.                                                  | See Installing the Connector RAR<br>on page 12.                   |  |
| $\mathcal{D}_{\mathcal{L}}$ | Install the agent on the RSA<br><b>ACE/Server resource</b><br>machine.                                                                                    | See Installing the Agent on<br>page 13.                           |  |
| 3                           | Configure the connector with<br>the Select Identity server.                                                                                               | See Configuring the Connector<br>with Select Identity on page 29. |  |

**Table 2 Organization of Tasks**

# <span id="page-10-3"></span><span id="page-10-0"></span>3 Installing the Connector

This chapter elaborates the procedure to install RSA connector on Select Identity server. At the end of this chapter, you will know about

- Software requirements to install the RSA connector.
- Prerequisite conditions to install RSA connector.
- Procedure to install RSA connector.

## <span id="page-10-1"></span>RSA Connector Files

The RSA connector is packaged in the following files in the RSA directory on the Select Identity Connector CD:

| <b>Serial</b><br><b>Number</b> | <b>File Name</b> | <b>Description</b>                                                                                                    |
|--------------------------------|------------------|----------------------------------------------------------------------------------------------------|
|                                | RSAConnector.rar | The Resource Adapter Archive (RAR)<br>file contains the connector binaries.                                                                                                    |
| 2                              | RSASchema.jar    | The Schema file contains the XML<br>(RsaConnectorMappingFile.xml)<br>and XSL<br>(RsaConnectorMappingFile.xsl)<br>files that contain the user attribute<br>information of RSA ACE/Server. |
| 3                              | RSASetup.zip     | The ZIP file contains the executable<br>for agent installation.                                                                                                    |

**Table 3 RSA Connector Files**

### <span id="page-10-4"></span><span id="page-10-2"></span>System Requirements

The RSA connector is supported in the following environment:

**Table 4 Platform Matrix for RSA connector**

| <b>Select Identity Version</b> | <b>Application Server</b>                                                                                  | <b>Database</b> |
|--------------------------------|----------------------------------------------------------------------------------------------------|-----------------|
| 4.01.000/4.10                  | The RSA connector is supported on all the platform<br>configurations of Select Identity 4.01.000 and 4.10. |                 |

This connector is supported with RSA ACE/Server, version 5.2, on Windows.

# <span id="page-11-2"></span><span id="page-11-0"></span>Extracting Contents of the Schema File

The Schema file of the connector contains necessary mapping information to map resource attributes to Select Identity. Extract contents of the RSASchema.jar file to a directory that is in the application server CLASSPATH. Refer to the *HP OpenView Select Identity Connector Deployment Guide* for detailed instruction to extract contents of the Schema file.

## <span id="page-11-3"></span><span id="page-11-1"></span>Installing the Connector RAR

To install the RAR file of the connector (RSAConnector.rar) on the Select Identity server, you must copy the file to a local subdirectory on the Select Identity server, and then deploy on the application server. Refer to the *HP OpenView Select Identity Connector Deployment Guide* for detailed information on deploying a RAR file on an application server.

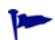

While deploying the RAR on WebSphere, enter the JNDI Pool Name as **eis/**RSAConnector.

# <span id="page-12-3"></span><span id="page-12-0"></span>4 Installing the Agent

You must install the agent on the resource system to enable reverse synchronization. This chapter gives you an overview of the agent for RSA connector and the procedure to install the agent on the RSA ACE/Server resource. At the end of the chapter, you will be able to know about:

- The role of an agent.
- The procedure to install an agent.
- The procedure to modify the configuration settings after agent installation.

### <span id="page-12-1"></span>About the Agent

The connector communicates to RSA ACE/Server with the help of an agent. For forward operations (Select Identity to RSA ACE/Server), the connector communicates with the agent and agent performs the provisioning on the resource. Agent sends back any changes made on RSA ACE/Server to Select Identity web service in the form of SPML requests. The agent installer program is packaged with the file RSASetup.zip.

## <span id="page-12-2"></span>Installing the RSA Connector Agent

Before you start installing the agent on the RSA ACE/Server machine, make sure that JDK v1.4.2 is installed on the resource system. Perform the following steps to install the agent:

1 Extract contents of the RSASetup.zip file to a directory (for example, *<Extract\_Dir>*) on the RSA ACE/Server system. The directory structure — Windows/Disk1/InstData/ NoVM — is created under *<Extract\_Dir>.*

 Run the install.exe file (located in *<Extract\_Dir>/*Windows/Disk1/InstData/ NoVM). The installation wizard appears.

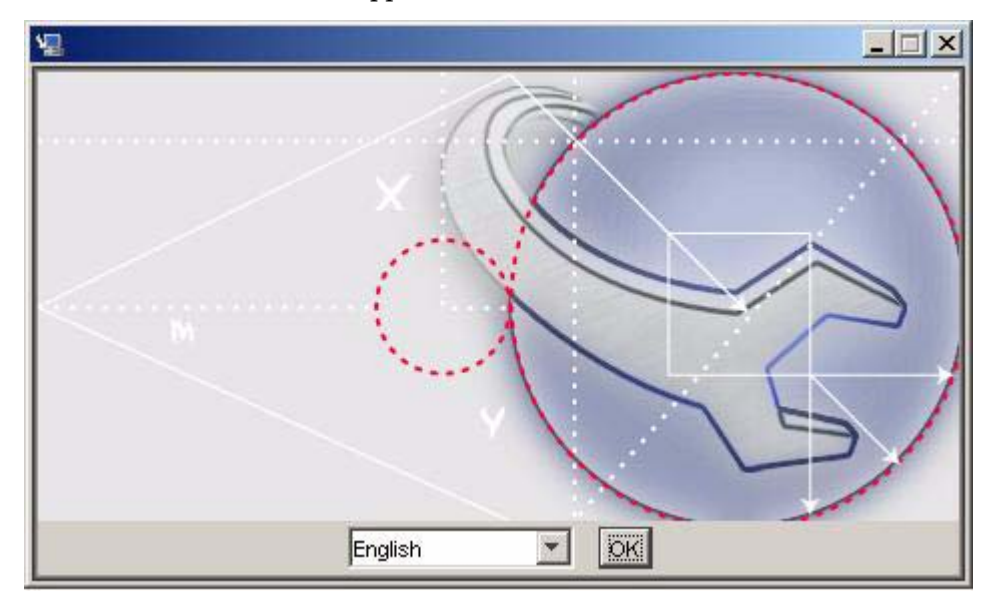

Select the language of your choice and click **OK**. The Introduction screen appears.

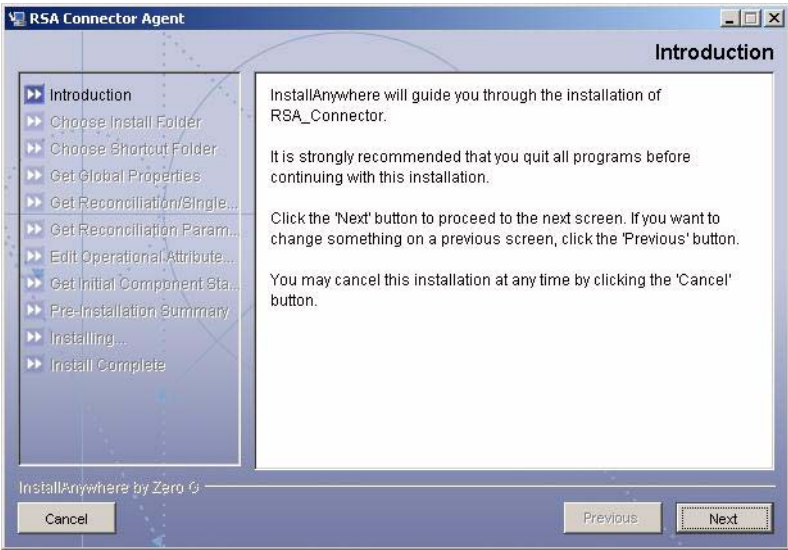

4 Click **Next**. The Choose Install Folder screen appears.

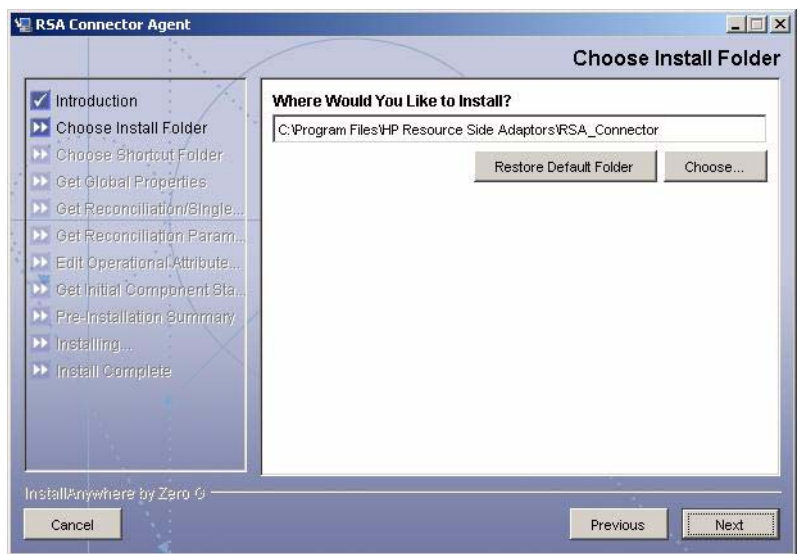

<span id="page-14-0"></span>5 Type the location of the installation and click **Next**. The Choose Shortcut Folder screen appears.

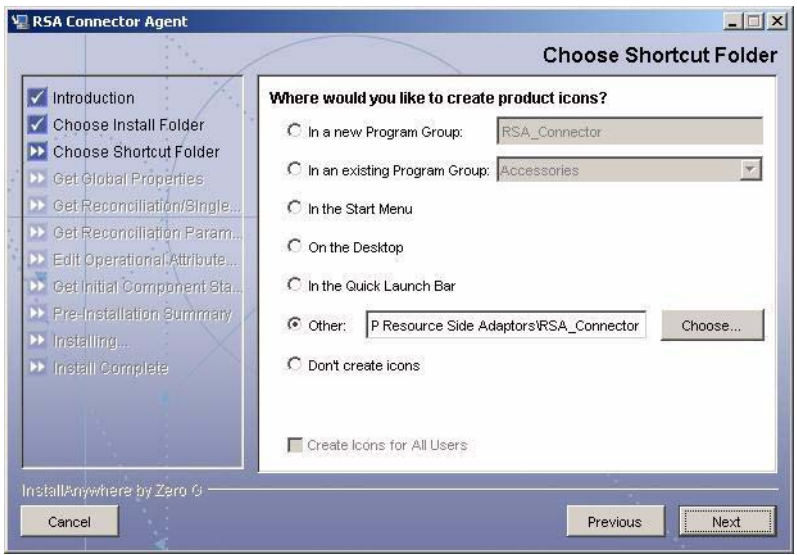

<span id="page-15-1"></span>6 Select the location where you want to create the shortcut icon, and then click **Next**. The Get Global Properties screen appears.

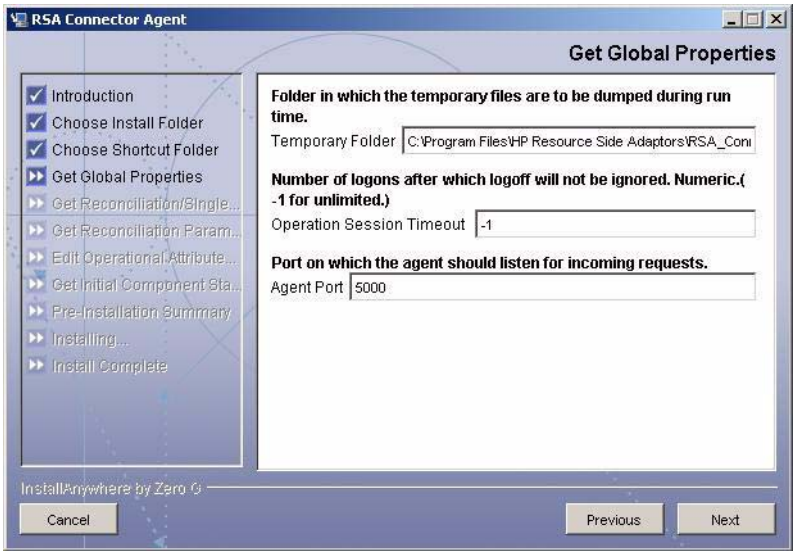

<span id="page-15-0"></span>7 Type the appropriate global properties in the text boxes. Refer to the table below for description of each property.

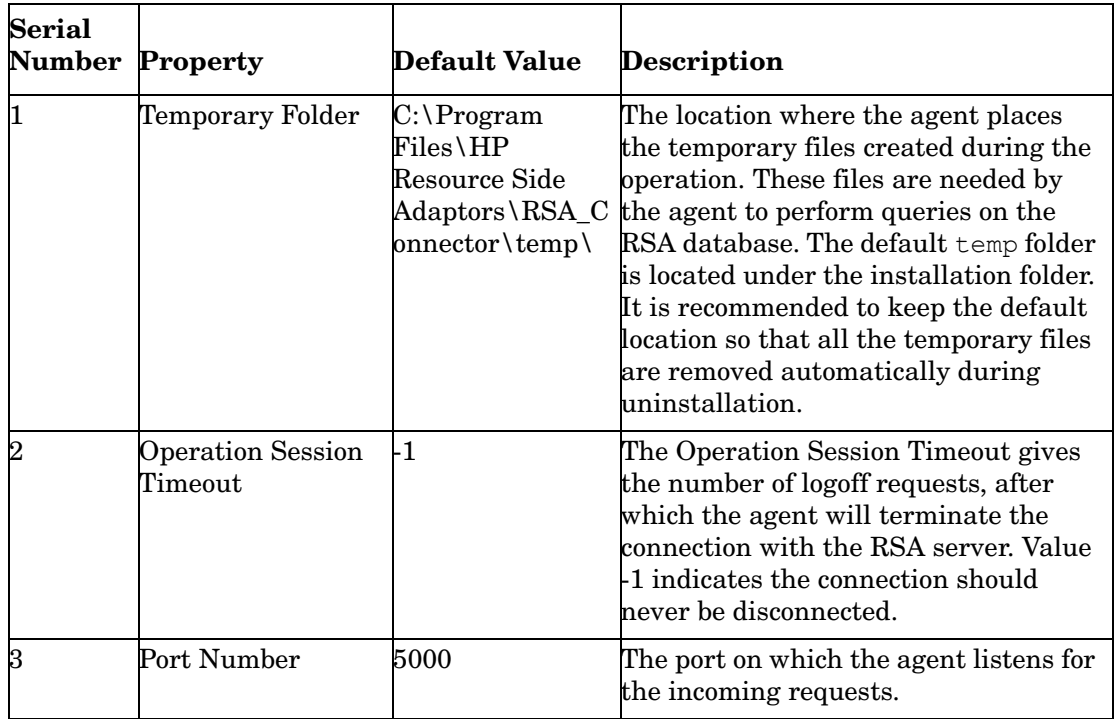

After typing in the global properties, click **Next**. The Get Reconciliation/ Single Sign-on Credentials screen appears.

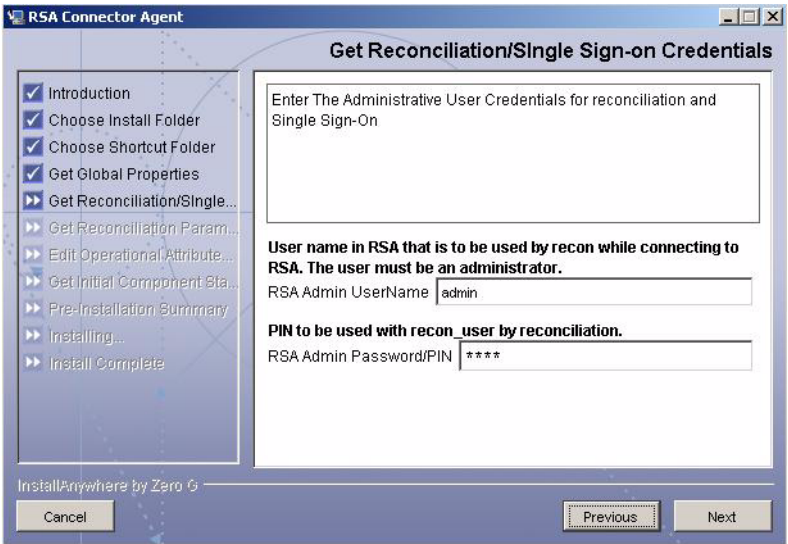

8 Type the connection credentials for reconciliation (reverse synchronization) and click **Next**. The Get Reconciliation Parameters screen appears.

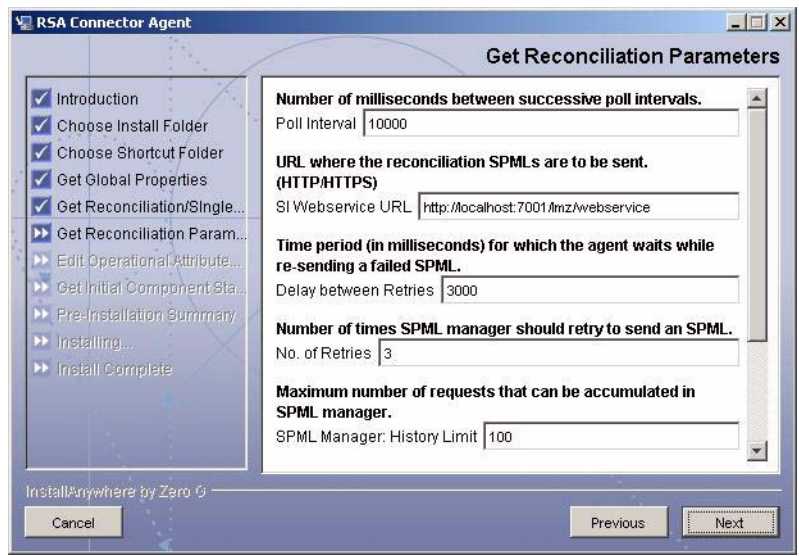

9 Refer to the table below to type the parameters.

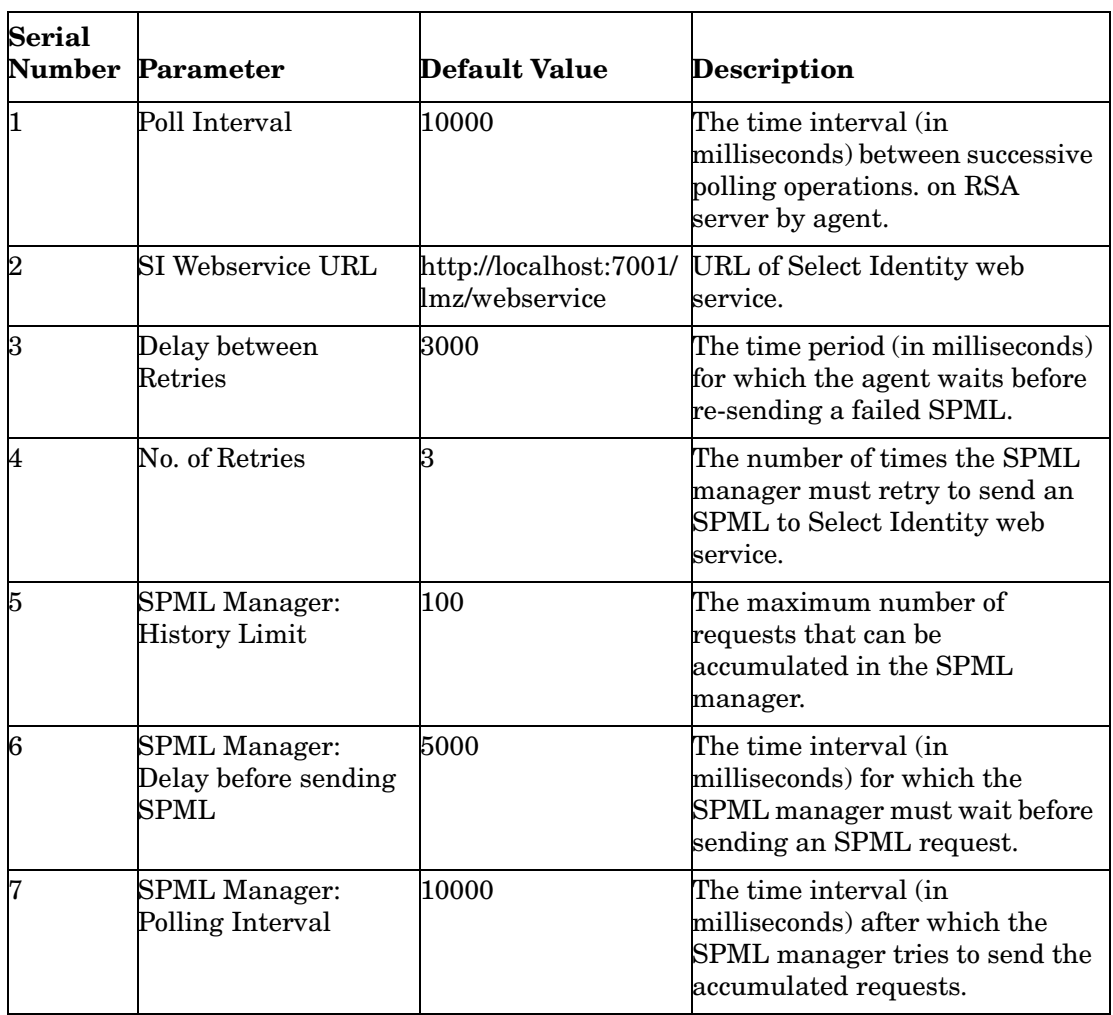

After typing all the parameters, click **Next**. The Edit Operational Attributes (opAttributes) screen appears.

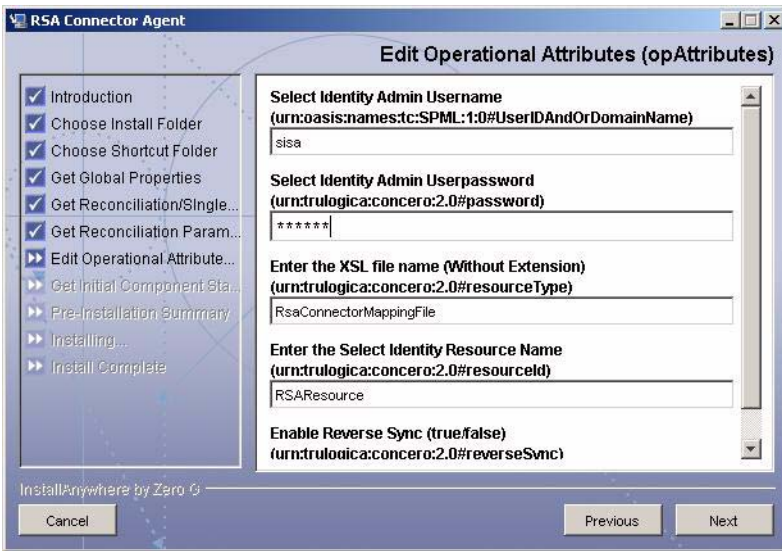

<span id="page-17-0"></span>10 Refer to the table below to type the parameters.

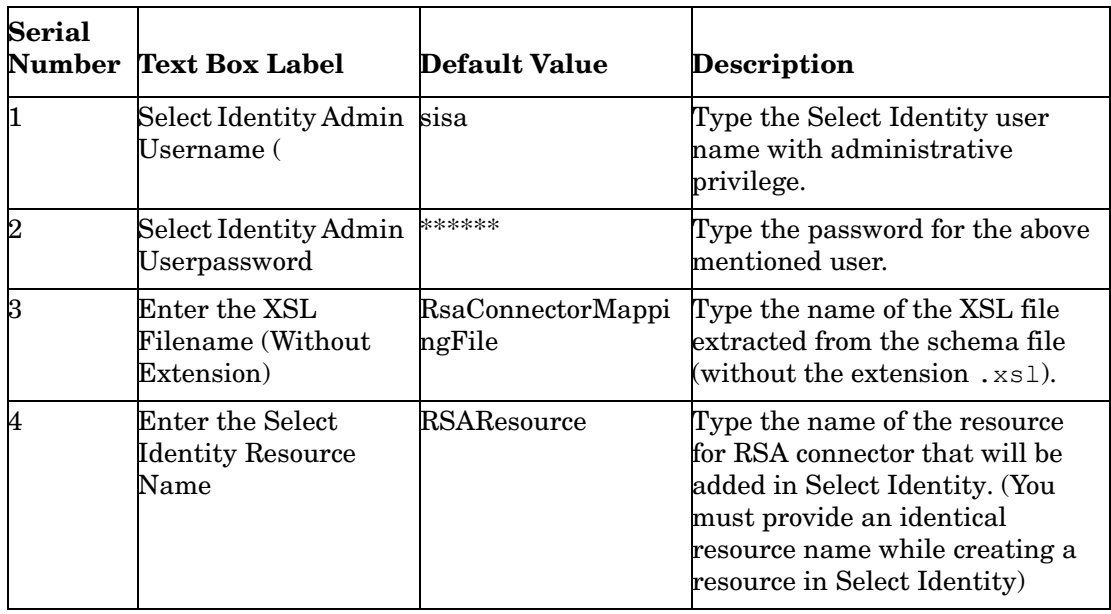

Select the ReverseSync check box to enable reverse synchronization and click **Next**. The Get Initial Component Status screen appears.

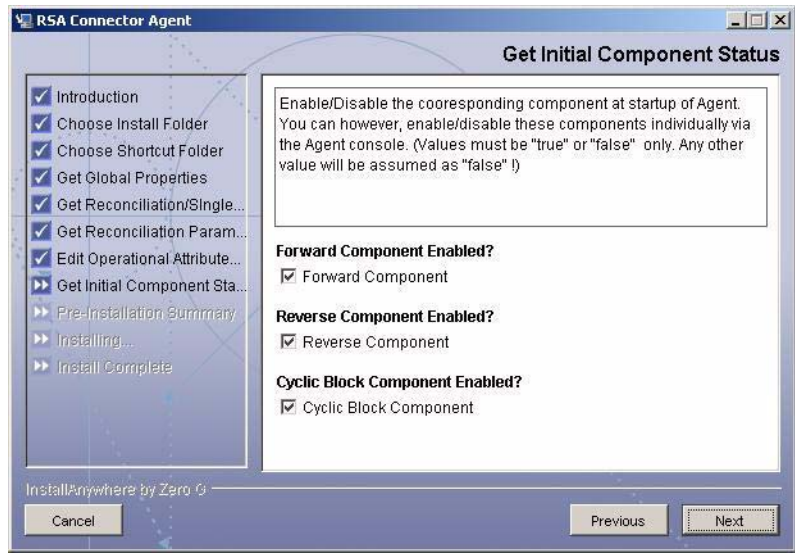

- 11 Enable an agent component by selecting the respective check box.
	- Select the Forward Component check box to enable forward connector operations.
	- Select the Reverse Component check box to enable reverse connector operations.
	- Select the Cyclic Block component to enable cyclic block.

 After setting the component status, click **Next**. The Pre-Installation Summary screen appears.

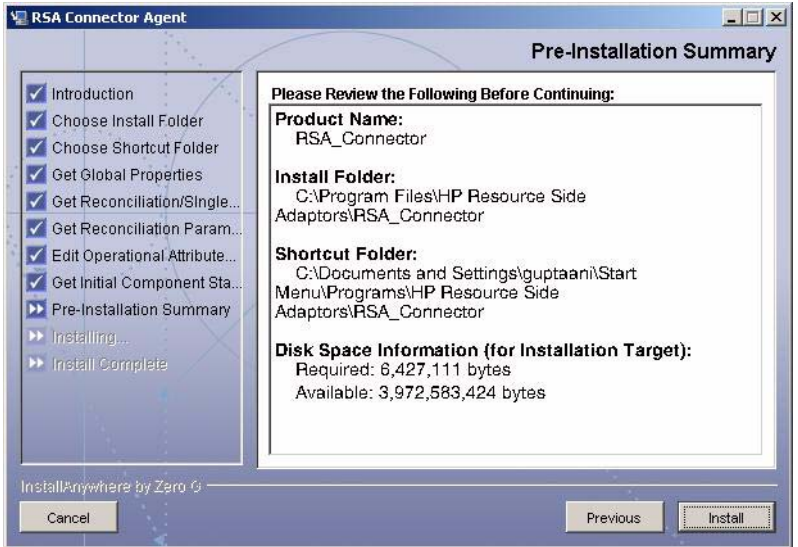

12 Click **Install** to begin installation. After installation is complete, the Install Complete screen appears.

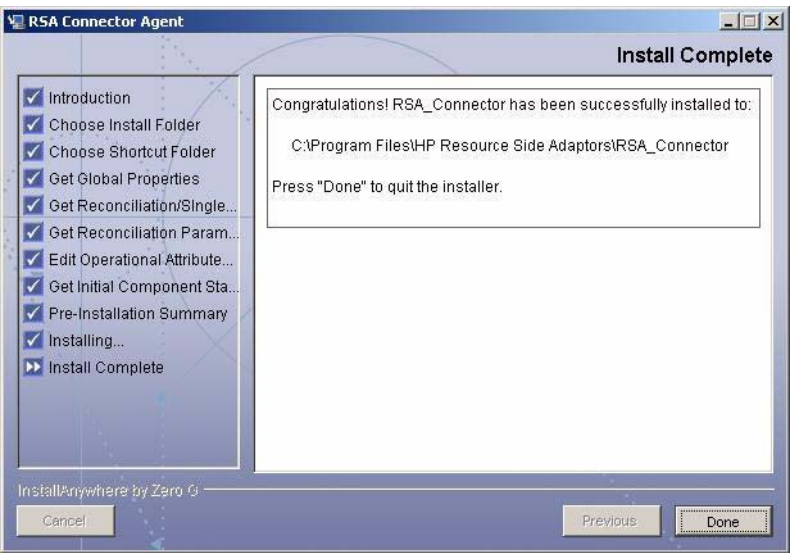

13 Click **Done**.

# <span id="page-20-0"></span>Starting the Agent

The RSA connector agent runs as a console application on the RSA ACE/Server machine. You must perform some additional steps on RSA while starting the agent for the first time.

### <span id="page-20-1"></span>Configure RSA ACE/Server to Start the Agent for the First Time

Perform the following steps to configure RSA ACE/Server to run the agent for the first time:

1 Open RSA Database Administration - Host Mode.

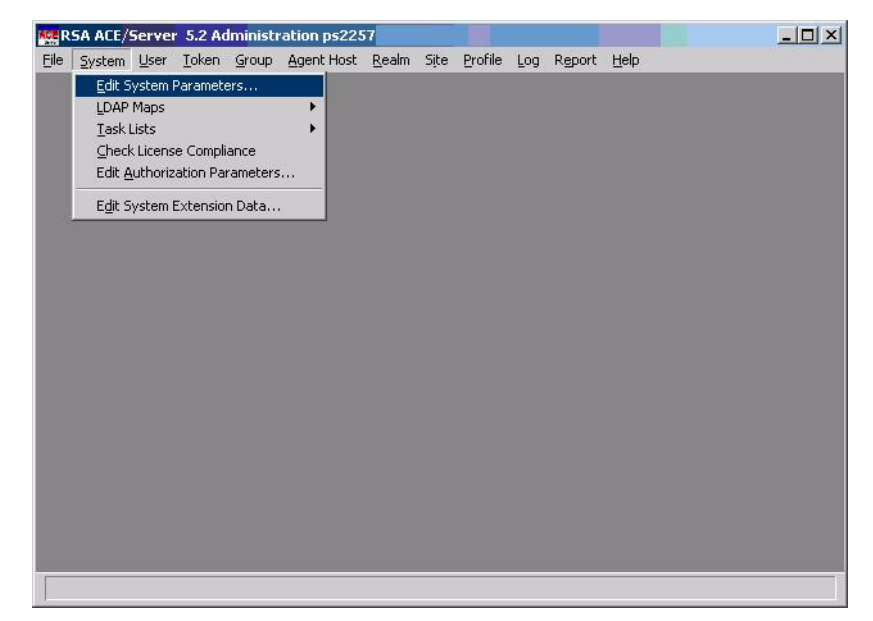

2 On the menu bar, click **System** → **Edit System Parameters**. The System Parameters dialog box appears.

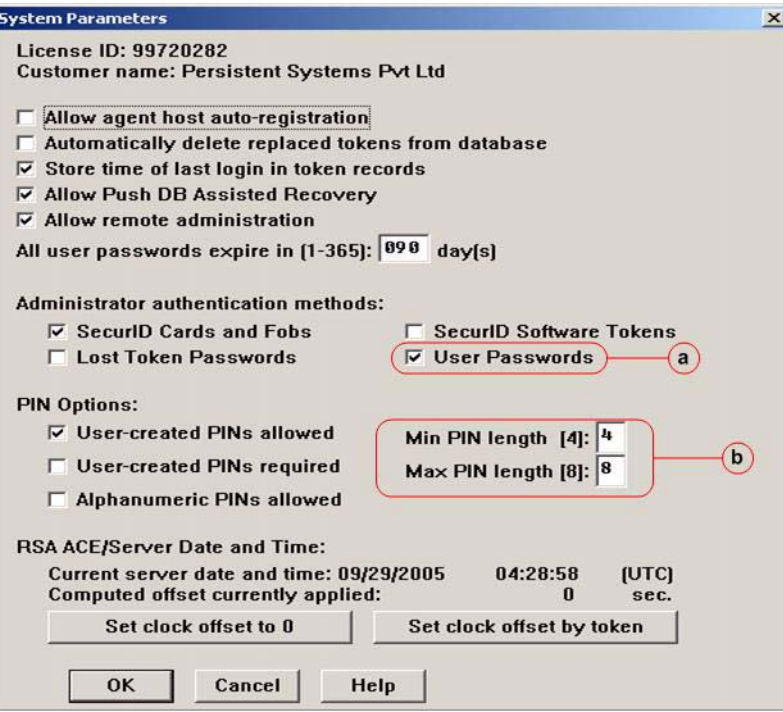

Perform the following in this dialog box:

- a Select the User Passwords check box.
- b Set the values for Min PIN Length and Max PIN Length according to your requirement. By default, Min PIN Length is set to 4 and Max PIN Length is set to 8.

### <span id="page-21-0"></span>Start the Agent

To run the agent as a console application, perform the following:

- 1 Go to the installation directory of the agent.
- 2 Double-click the runAgent.cmd file.

## <span id="page-21-2"></span><span id="page-21-1"></span>Modifying Configuration Settings

Most of the configuration properties of the agent are set at the time of agent installation. After installing the agent, you can change these configuration settings by editing the following files:

- properties.ini
- opAttributes.properties
- developer\_configurations.properties
- runAgent.cmd

### <span id="page-22-0"></span>properties.ini

The properties.ini file is available in the *<Install\_Dir>*/conf/ folder where *<Install\_Dir>* is the agent installation location mentioned in [step 5 on page 15.](#page-14-0) All the configurable properties of this file are listed in the table below.

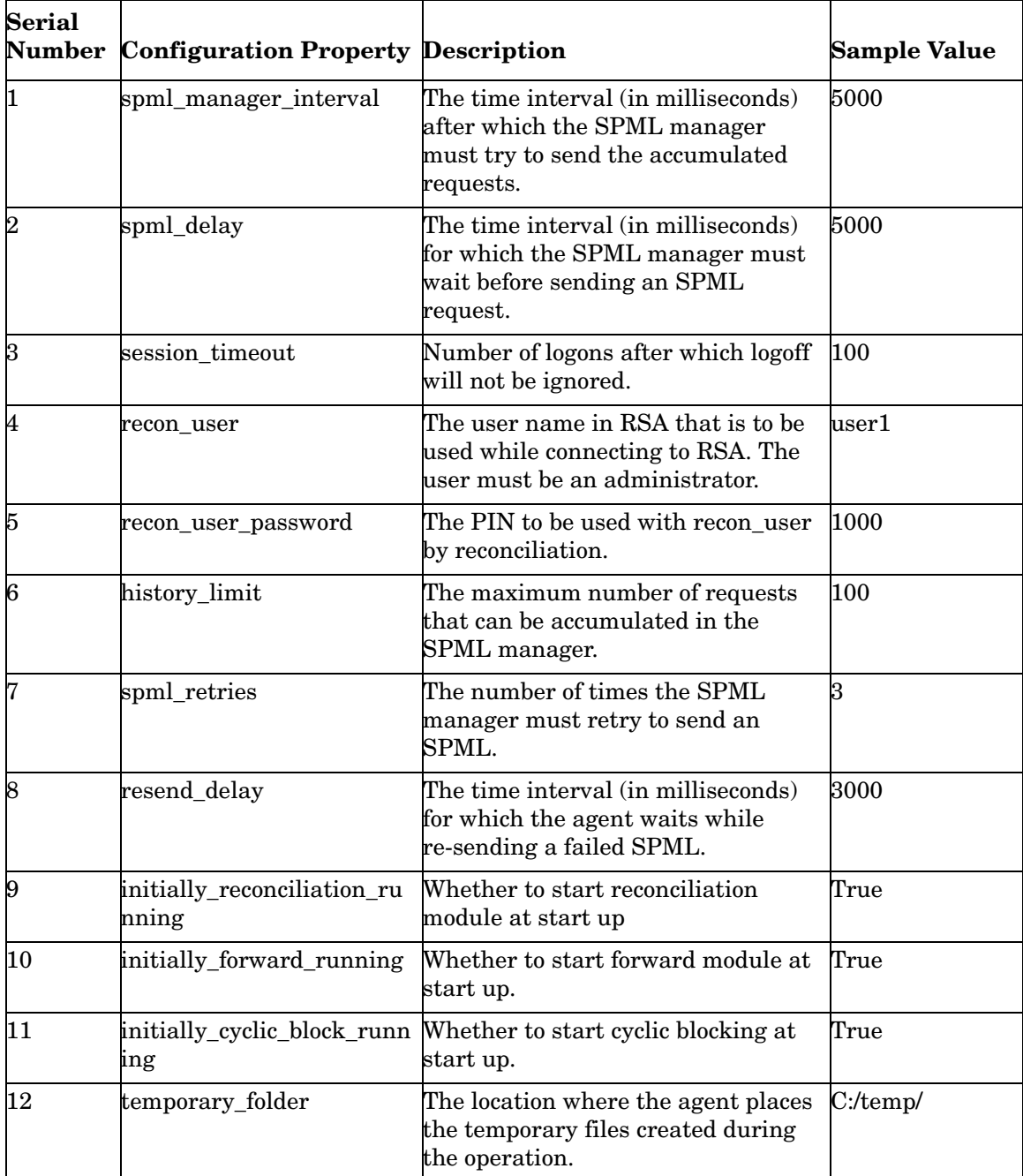

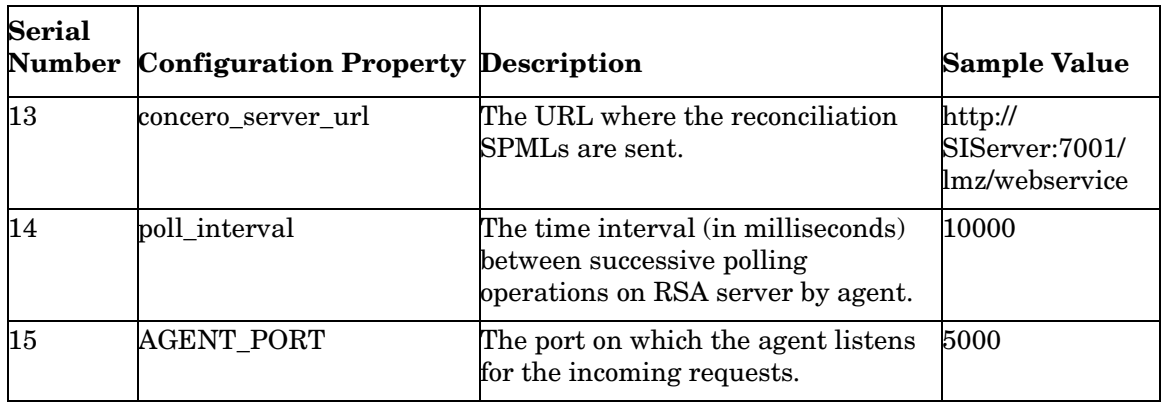

### <span id="page-23-0"></span>opAttribute.properties

The opAttribute.properties file is available under *<Install\_Dir>*/conf/. This file contains the attributes that are included in the reconciliation SPML requests. The following table lists all the operational attributes:

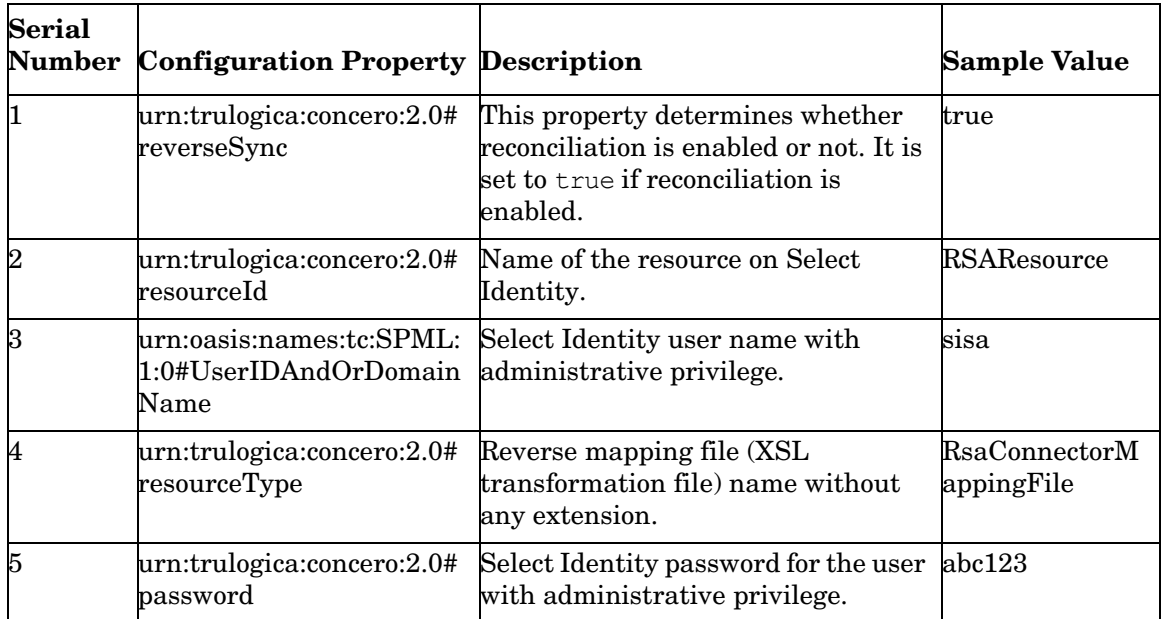

### <span id="page-24-0"></span>developer configurations.properties

The developer\_configurations.properties file is available under *<Install\_Dir>*/ conf/. This file contains advanced configuration properties. The following table lists all the properties:

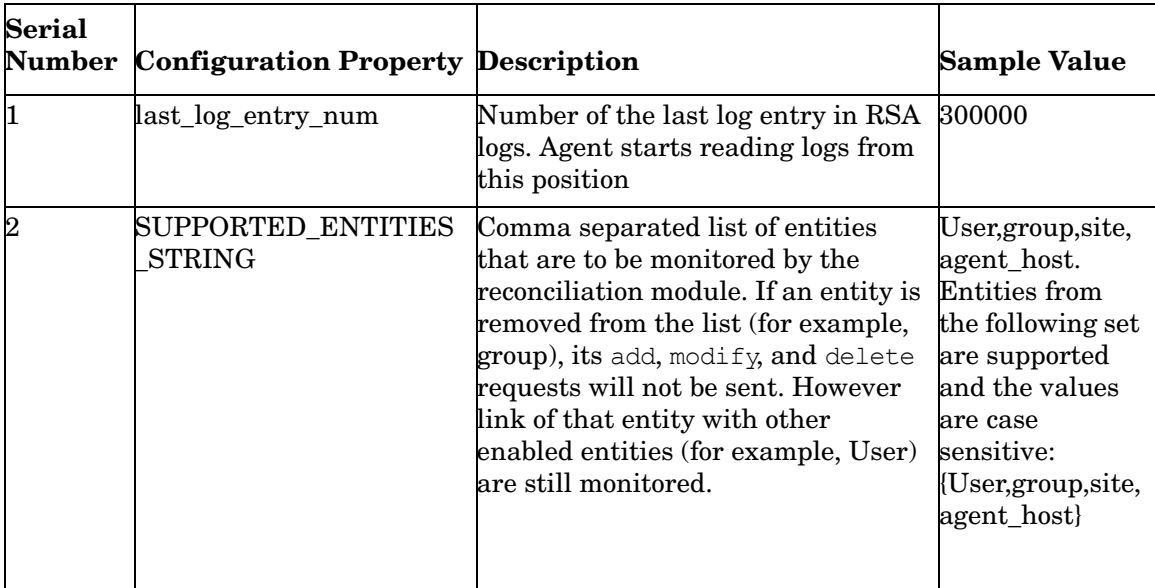

#### <span id="page-24-1"></span>runAgent.cmd

You can edit this file to modify the connection timeout setting. This setting decides how long the agent must wait after sending an SPML request to Select Identity. Perform the following to edit this setting:

- 1 Open the runAgent.cmd file with the help of a text editor.
- 2 Look for the line beginning with set CONCERO URL TIMEOUT=.
- 3 Set this property (CONCERO\_URL\_TIMEOUT) to desired value (in milliseconds). By default, it is set to -1.

## <span id="page-24-2"></span>Updating the Agent with Password Changes

While installing the agent, you must provide the following passowrds:

- Password of Select Identity user with administrative privilege
- Password (PIN) of RSA user with administrative provilege

If one of these passwords are changed after agent installation, you must update the agent with the change information. The password encrypt utility provided with the agent helps you update the agent with the change information.

### <span id="page-25-0"></span>Update the Agent with RSA Password Change

Perform the following steps to update the agent with RSA password change:

- 1 Open command prompt.
- 2 Go to the *<agent\_install\_directory>* (the location where the agent was installed).
- 3 Run the following command:

#### passwordEncrypt.cmd -p <new password>

where *<new password*> is the new RSA password (PIN).

The password encrypt utility updates the properties.ini file with the new RSA password (PIN) in encrypted format.

### <span id="page-25-1"></span>Update the Agent with Select Identity Password Change

Perform the following steps to update the agent with RSA password change:

- 1 Open command prompt.
- 2 Go to the *<agent\_install\_directory>* (the location where the agent was installed).
- 3 Run the following command:

#### **passwordEncrypt.cmd -s <new\_password>**

where *<new* password> is the new Select Identity password.

The password encrypt utility updates the opAttributes.properties file with the new Select Identity password in encrypted format.

## <span id="page-25-3"></span><span id="page-25-2"></span>Verifying the Agent Operation

After you start the agent, it listens to the specified port. To verify whether the agent is listening to the specified port or not, perform the following steps:

- 1 Open the command prompt.
- 2 Run the following command:

**telnet localhost** *<port\_number>*

where *<port\_number>* is the port assigned to the agent.

If the agent is listening to the port, a clear screen appears as shown below.

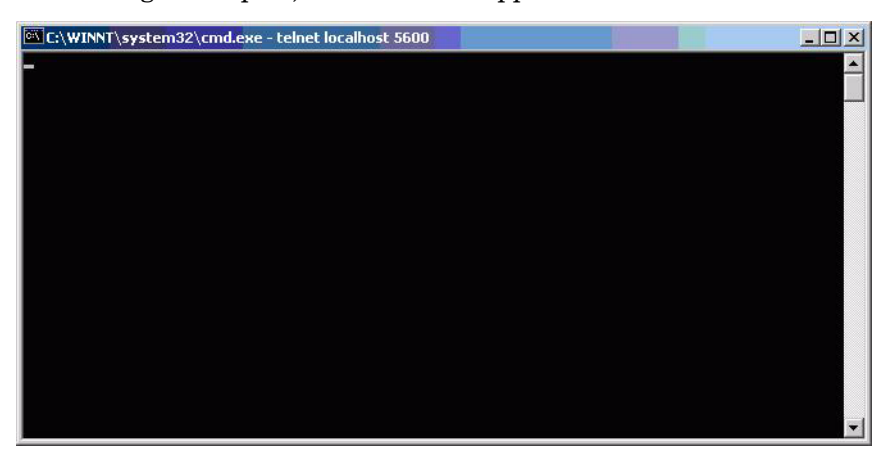

If the agent is not listening to that port, the following error appears:

Connecting to localhost...Could not open a connection to host on port *<port\_number>*: Connect failed

### <span id="page-26-0"></span>Getting Help

The agent runs as a console application on the command prompt. To view the command line help options, type **help** in the agent console. It displays a list of all the commands supported by the agent.

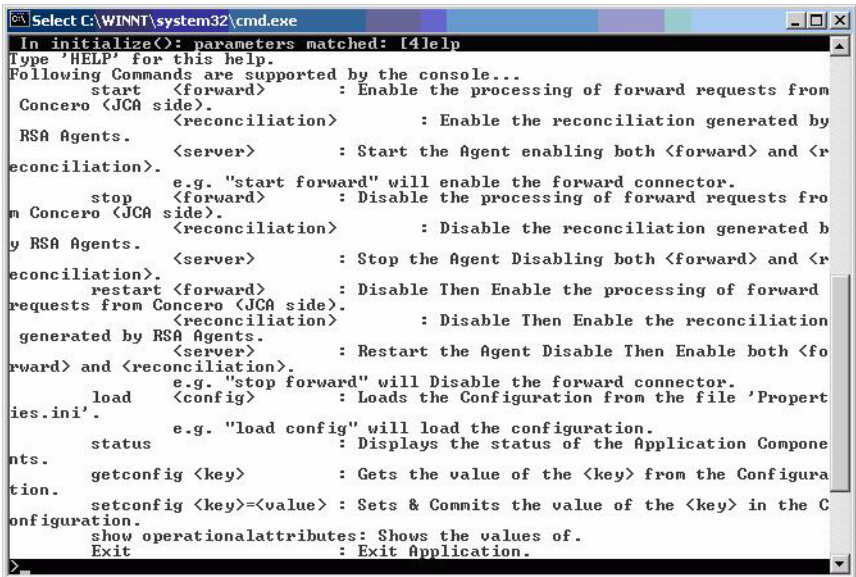

# <span id="page-28-4"></span><span id="page-28-0"></span>5 Configuring the Connector with Select Identity

This chapter describes the procedure to configure the RSA connector with Select Identity. At the end of this chapter, you will know the procedure to configure the RSA connector with Select Identity.

## <span id="page-28-1"></span>Configuration Procedure

After you deploy the connector RAR on application server, you must configure the connector with Select Identity. Perform the following steps to configure the RSA connector with Select Identity.

- 1 [Add a New Connector](#page-28-2)
- 2 [Add a New Resource](#page-28-3)
- 3 [Map Attributes](#page-31-0)

#### <span id="page-28-2"></span>Add a New Connector

Add a new connector in Select Identity by using the user interface. While adding the connector, do the following:

- In the Connector Name text box, specify a name for the connector.
- In the Pool Name text box, enter **eis/**RSAConnector.
- Select No for the Mapper Available section.

#### **Figure 2 Manage Connectors Page**

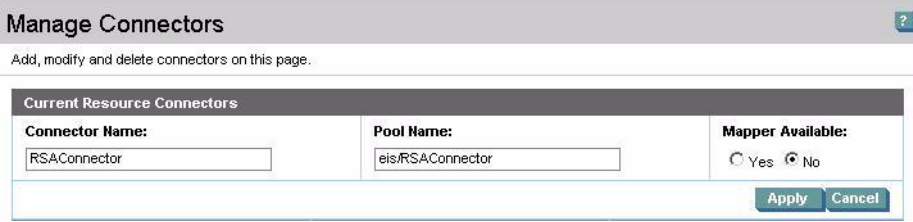

Refer to the *HP OpenView Select Identity Connector Deployment Guide* for detailed information on adding a new connector in Select Identity.

### <span id="page-28-3"></span>Add a New Resource

Add a new resource in Select Identity that uses the newly added connector. Refer to the *HP OpenView Select Identity Connector Deployment Guide* for detailed instructions on adding a resource in Select Identity.

Refer to the following table while entering the parameters in the Basic Information and the Access Information pages:

| <b>Field Name</b>              | <b>Sample Values</b>                    | <b>Description</b>                                                                                                    | Comment                                                                                          |
|--------------------------------|-----------------------------------------|----------------------------------------------------------------------------------------------------|--------------------------------------------------------------------------------------------------|
| Resource<br>Name               | RSAResource                             | Name given to the resource.                                                                                                    | The resource name<br>must be same as the<br>resource name<br>mentioned in step 10<br>on page 18. |
| Connector<br>Name              | <b>RSA</b>                              | The newly deployed connector.                                                                                                    |                                                                                                  |
| Authoritative<br>Source        | Yes                                     | Whether this resource is a<br>system that is considered to be<br>the authoritative source for user<br>data in your environment. You<br>must specify Yes because the<br>connector can synchronize<br>account data with the Select<br>Identity server. |                                                                                                  |
| <b>Mapping File</b>            | RsaConnectorM<br>appingFile.xm<br>1     | The attribute mapping XML file.                                                                                                    |                                                                                                  |
| Username                       | Administrator                           | The administrative user name of<br>RSA ACE/Server.                                                                                                    |                                                                                                  |
| Machine<br>name of agent       | sint4                                   | The hostname of the machine<br>where the agent is installed<br>(resource machine).                                                                                                    |                                                                                                  |
| Password                       | P4SSW0rd                                | The administrative password of<br>RSA ACE/Server.                                                                                                    |                                                                                                  |
| Database file<br>of RSA log    | C:/RSA Setup/<br>ace/data/<br>sdlog.db  | The location on resource system<br>where the log of RSA Server is<br>located.                                                                                                    |                                                                                                  |
| Agent port                     | 5000                                    | The port on the resource<br>machine allocated for the agent.<br>The agent listens to this port.                                                                                                    | The port number<br>must be same as the<br>port number<br>mentioned in step 7<br>on page 16.      |
| Database file<br>of RSA server | C:/RSA Setup/<br>ace/data/<br>sdserv.db | The location on resource system<br>where the database files of RSA<br>Server is located.                                                                                                    |                                                                                                  |

**Table 5 Resource Configuration Parameters**

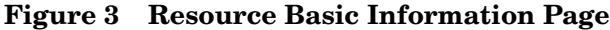

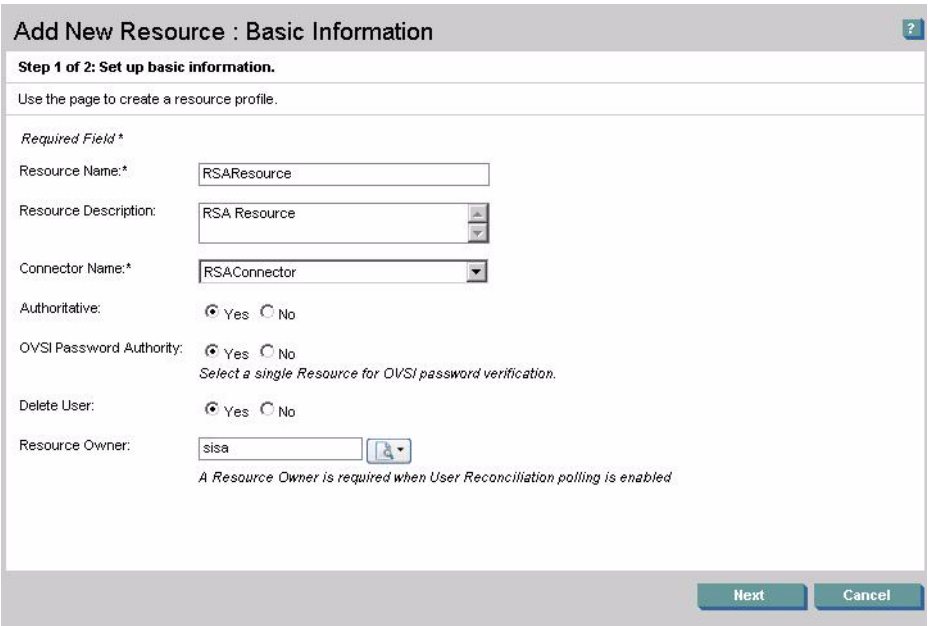

**Figure 4 Resource Access Information Page**

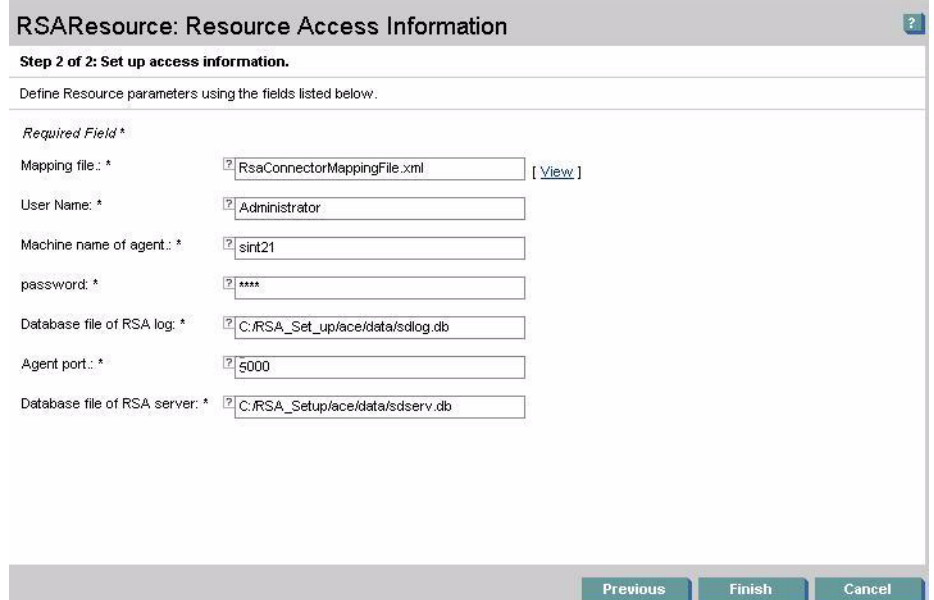

After typing in the resource access information, perform the following:

1 Click **Finish**.

2 Click The **User Reconciliation Policy** link in the left pane. The User Reconciliation Policy page appears..

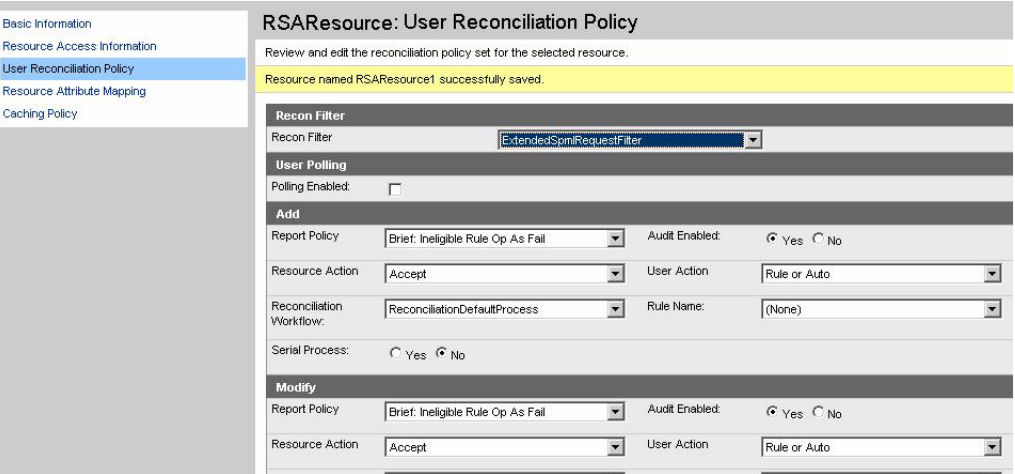

3 Set Recon Filter to ExtendedSpmlRequestFilter, keep all other default settings, and then click **OK**.

### <span id="page-31-0"></span>Map Attributes

After successfully adding a resource for the RSA connector, you must map the resource attributes to Select Identity attributes. You can create appropriate attributes in Select Identity to be mapped with RSA ACE/Server user attributes. Refer to the *HP OpenView Select Identity Connector Deployment Guide* for information on mapping and the *HP OpenView Select Identity Administration Online Help* for information on creating attributes. While mapping attributes, refer to the following table for resource specific mapping information.

[Table 6](#page-32-0) lists all the RSA connector attributes and the corresponding Select Identity attributes to which the attributes must be mapped. The table also describes the possible values of each attribute that can be set while creating a new user by using this connector.

<span id="page-32-0"></span>

| <b>RSA ACE/Server</b><br><b>Attribute</b> | <b>Select Identity</b><br><b>Attribute</b> | Description                                                                                                    | <b>Sample Value</b> |
|-------------------------------------------|--------------------------------------------|----------------------------------------------------------------------------------------------------|---------------------|
| bCreatePin                                | bCreatePin                                 | This attribute indicates<br>whether the user is allowed<br>to create pin or not. Possible<br>values are Yes/No (case<br>insensitive). All values other<br>than Yes are treated as No.<br>This is an optional attribute.                                                                                                    | Yes                 |
| bMustCreatePIN                            | bMustCreatePin                             | This attribute indicates<br>whether the user is required<br>to create a PIN or not.<br>Possible values are Yes/No<br>(case insensitive). All values<br>other than Yes are treated<br>as No. This is an optional<br>attribute.                                                                                                    | Yes                 |
| bTempUser                                 | bTempUser                                  | This attribute indicates<br>whether the user is a<br>temporary user or not.<br>Possible values are Yes/No<br>(case insensitive). All values<br>other than Yes are treated<br>as No. This is an optional<br>attribute.                                                                                                    | N <sub>o</sub>      |
| EndDate                                   | EndDate                                    | Specifies the date when a<br>temporary user expires.<br>Valid only if bTempUser is<br>Yes. [Format $-\text{mm}/\text{dd}/\text{}$<br>yyyy]. This is an optional<br>attribute.                                                                                                    | 08/23/2006          |
| EndTime                                   | EndTime                                    | Specifies the time of day (in<br>number of hours from mid<br>night) when a temporary<br>user expires. Valid only if<br>bTempUser is set to Yes.<br>Only integer values are<br>allowed $(0-23)$ . [Format —<br>hh:mm]. Minutes are<br>rounded off to the nearest<br>hour. For example, 10:13 is<br>rounded off to 10:00 and<br>$02:45$ is rounded off to $03:00$ .<br>This is an optional attribute. | 04:00               |

**Table 6 RSA Mapping Information**

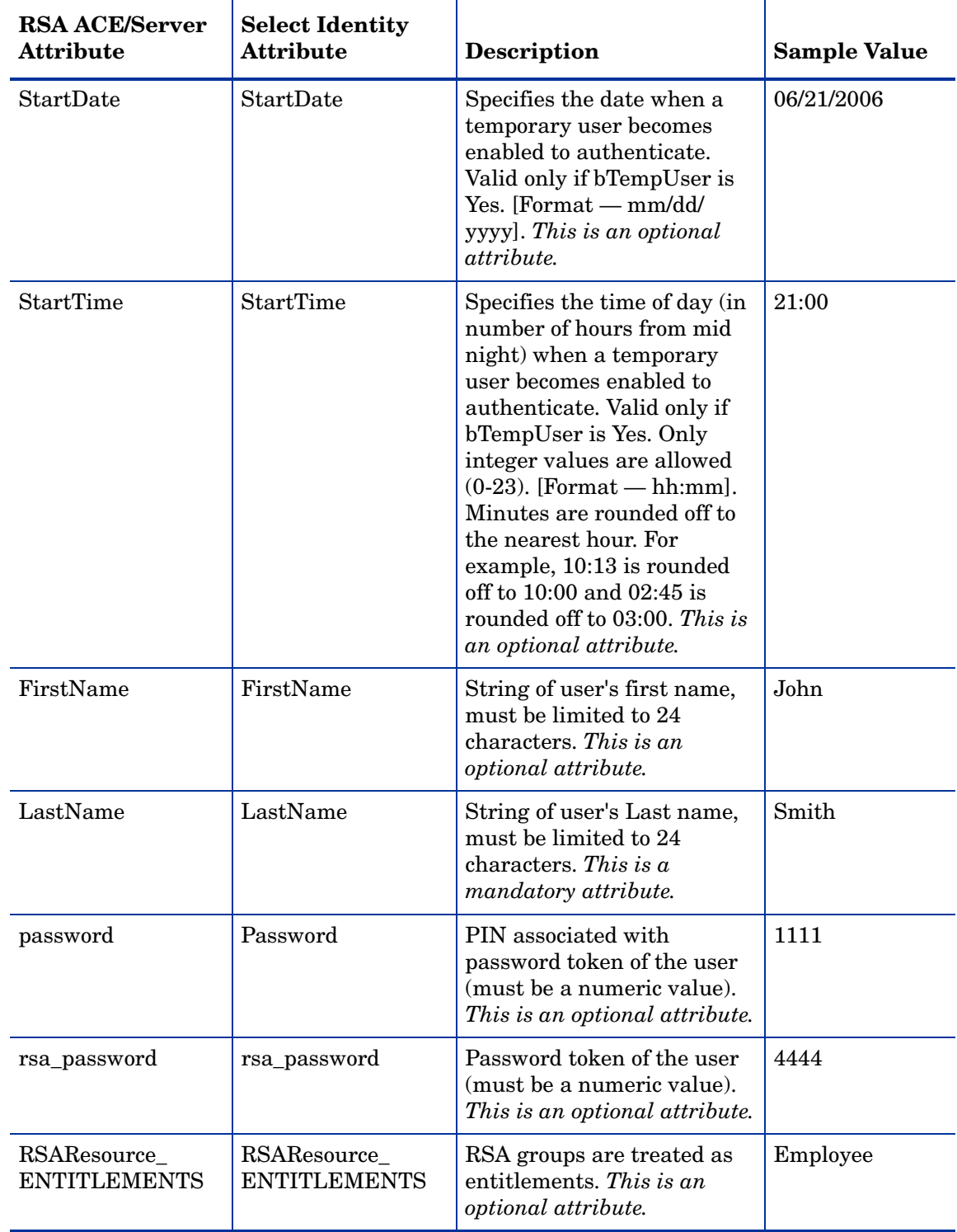

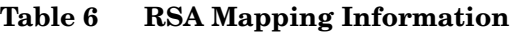

| <b>RSA ACE/Server</b><br><b>Attribute</b> | <b>Select Identity</b><br><b>Attribute</b> | <b>Description</b>                                                                                                    | <b>Sample Value</b> |
|-------------------------------------------|--------------------------------------------|----------------------------------------------------------------------------------------------------|---------------------|
| RSAResource KEY                           | RSAResource KEY                            | This is an optional attribute.                                                                                                    |                     |
| Shell                                     | Shell                                      | Default shell of the user,<br>relevant for RSA installed<br>on UNIX based platforms.<br>It must be limited to 256<br>character long string. This is<br>an optional attribute. | ksh                 |
| UserName                                  | <b>UserName</b>                            | String of user's default login<br>in RSA, must be limited to<br>48 characters. This is $a$<br>mandatory attribute.                                                            | username            |

**Table 6 RSA Mapping Information**

You can create new attributes in Select Identity to map the connector attributes.

**Figure 5 Resource Attribute Mapping**

| updated.                  | Modify the mapping the applicable resource attributes to the associated HP OpenView Select Identity attributes and determine how each will be |                          |                         |                         |
|---------------------------|----------------------------------------------------------------------------------------------------|--------------------------|-------------------------|-------------------------|
| <b>Resource Attribute</b> | <b>Attribute</b><br>$\mathbf{J}_{\mathbf{r}}$                                                                                                 |                          | Sync In                 | Sync Out                |
| bCreatePin                | bCreatePin                                                                                                    | $\blacktriangledown$     | ⊽                       | ⊽                       |
| bMustCreatePIN            | bMustCreatePin                                                                                                    | $\blacksquare$           | $\overline{\mathbf{v}}$ | $\overline{\mathbf{v}}$ |
| bTempUser                 | bTempUser                                                                                                    | $\vert \cdot \vert$      | $\overline{\mathbf{v}}$ | ⊽                       |
| EndDate                   | EndDate                                                                                                    | $\blacktriangledown$     | ⊽                       | $\overline{\mathbf{v}}$ |
| EndTime                   | EndTime                                                                                                    | $\blacktriangledown$     | $\overline{\mathbf{v}}$ | $\overline{\mathbf{v}}$ |
| FirstName                 | FirstName                                                                                                    | $\blacksquare$           | $\overline{\mathbf{v}}$ | $\overline{\mathbf{v}}$ |
| LastName                  | LastName                                                                                                    | $\vert \cdot \vert$      | ⊽                       | ⊽                       |
| password                  | Password                                                                                                    | $\mathbf{r}$             | ⊽                       | ⊽                       |
| rsa_password              | rsa_password                                                                                                    | $\blacksquare$           | $\overline{\mathbf{v}}$ | $\overline{\mathbf{v}}$ |
| Shell                     | Shell                                                                                                    | $\blacktriangledown$     | $\overline{\mathbf{v}}$ | $\overline{\mathbf{v}}$ |
| StartDate                 | StartDate                                                                                                    | $\overline{\phantom{a}}$ | ⊽                       | ⊽                       |
| StartTime                 | StartTime                                                                                                    | $\overline{\mathbf{v}}$  | ⊽                       | ⊽                       |
| UserName                  | <b>UserName</b>                                                                                                    | $\blacktriangledown$     | $\overline{\mathbf{v}}$ | $\overline{\mathbf{v}}$ |
| RSAResource_ENTITLEMENTS  | RSAResource_ENTITLEMENTS                                                                                                    | $\mathbf{v}_i$           | $\overline{\mathbf{v}}$ | ⊽                       |
| RSAResource KEY           | RSAResource_KEY                                                                                                    |                          | ⊽                       | ⊽                       |

Refer to *Service Studio* chapter of *HP OpenView Select Identity Administration Online Help* for information adding a new attribute to Select Identity.

#### <span id="page-34-0"></span>Attribute Behavior

The set of RSA attributes can be broadly classified into three categories:

#### Class 1: password and rsa\_password

The password attribute represents the PIN on RSA resource and the rsa\_password represents the Password Token on RSA resource. When you mention the password attribute during user creation, you must also provide the rsa password attribute. These two attributes cannot be modified from Select Identity during modify user operation. Do not include these attributes in Modify View form. use reset password for changing the password.

#### Class 2: Temporary User Attributes

This category consists of the following attributes:

- bTempUser
- StartDate
- StartTime
- EndDate
- EndTime

These attributes control the status of a temporary user. If  $bT$ empUser is set to Yes, other four attributes must be mentioned while creating a user. If bTempUser is set to No, other four attributes are ignored.

StartTime and EndTime attributes are specified as per local time while creating the user from Select Identity, but stored in RSA database as per GMT.

#### Class 3: bCreatePin and bMustCreatePIN

These attributes decide whether the user is allowed to and required to create a PIN. These can be set to Yes or No. However, if you set bCreatePin to No and bMustCreatePIN to Yes, Select Identity throws an error as this is an invalid input.

### <span id="page-35-0"></span>Add Service

After mapping the attributes, you must add a service to which you can associate the newly created resource. Perform the following steps to add a service:

- 1 Click **Service Studio** → **Services**. The Service List page appears.
- 2 Click **Add Service**. The Add New Service: Basic Information page appears.

3 Select the settings as shown in the image below.

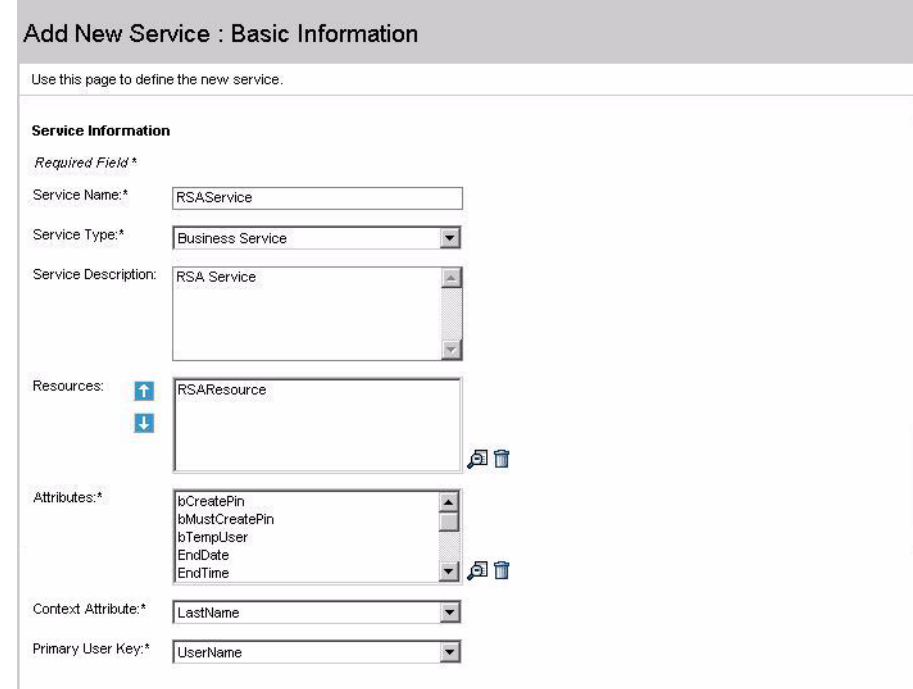

- 4 In this page, perform the following:
	- a Type a name in the Service Name text box.
	- b Select Business Service from the Service Type drop down list.
	- c Select the newly crated RSA resource in the Resources list.
	- d In the Attribute list, select all the Select Identity user attributes that have been mapped to RSA user attributes.
	- e In the Context Attribute drop down list, select LastName.
	- f In the Primary User Key drop down list, select UserName.
- 5 Click **Create**. A new service is created.

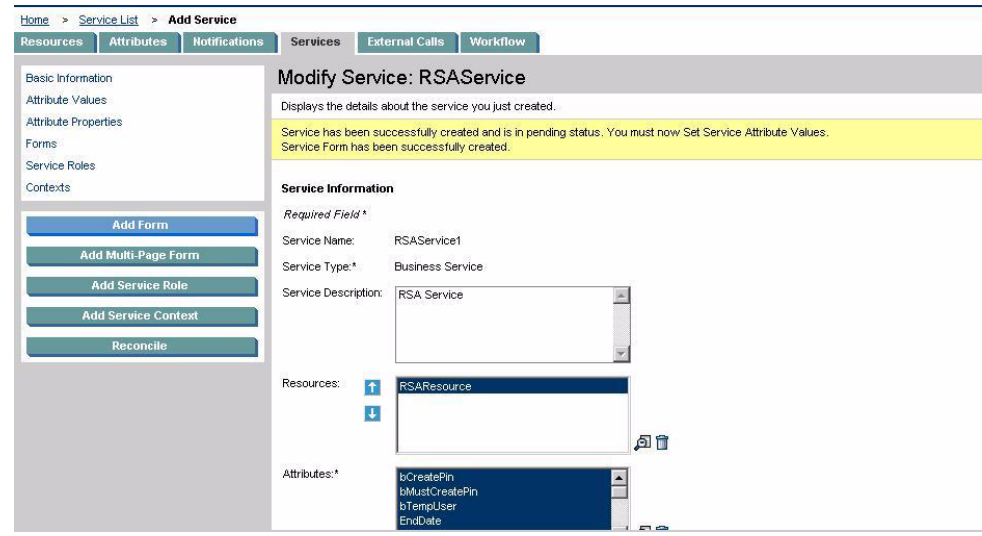

6 Click **Add Form**. The Add Service Form page appears.

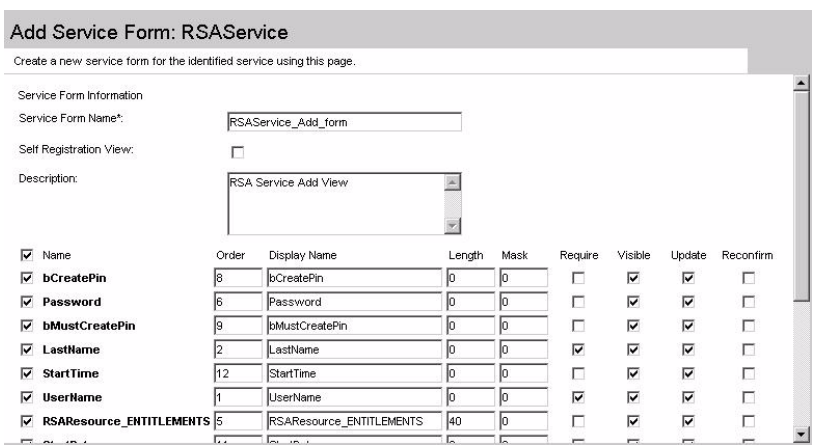

- <span id="page-37-0"></span>7 Perform the following steps in this page to create an Add form:
	- a Type a name in the Service Form Name text box.
	- b Select all the listed attributes other than the following attributes:
		- GUID
		- RSAResource\_KEY
	- c Clear the Require check boxes for all the listed attributes other than the following attributes:
		- UserName
		- LastName
- 8 Click **Create**. The Modify Service Form page appears.

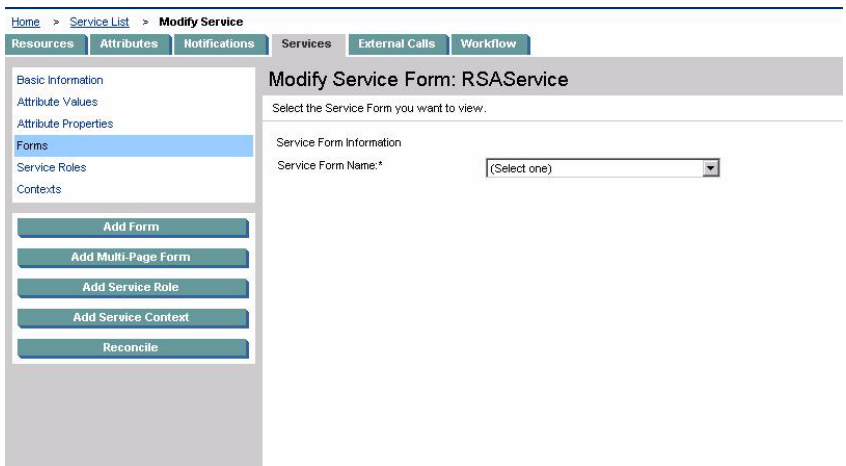

9 Click **Add Form**. The Add Service Form page appears.

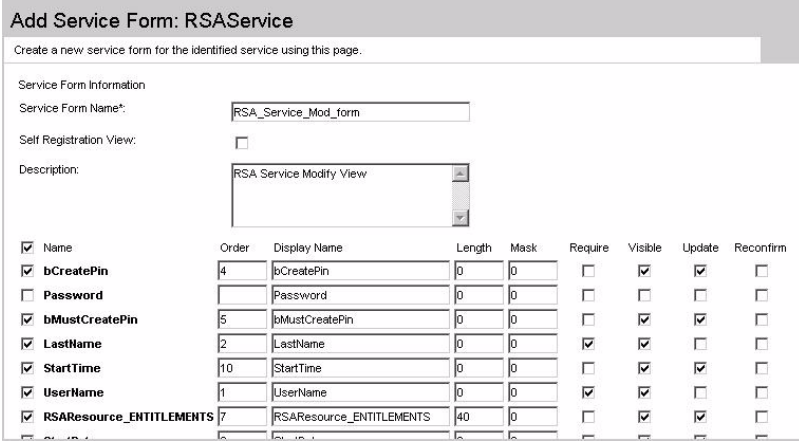

- <span id="page-38-0"></span>10 Perform the following steps in this page to create a Modify form:
	- a Type the form name in the Service Form Name text box.
	- b Select all the listed attributes other than the following attributes:
		- Password
		- RSA\_Password
		- GUID
		- RSAResource\_KEY
	- c Clear all the Require check boxes other than the following attributes:
		- UserName
		- LastName
	- d Clear the Update check boxes only for the following attributes:
		- UserName
		- LastName
- 11 Click **Create**. The Modify Service Form page appears.

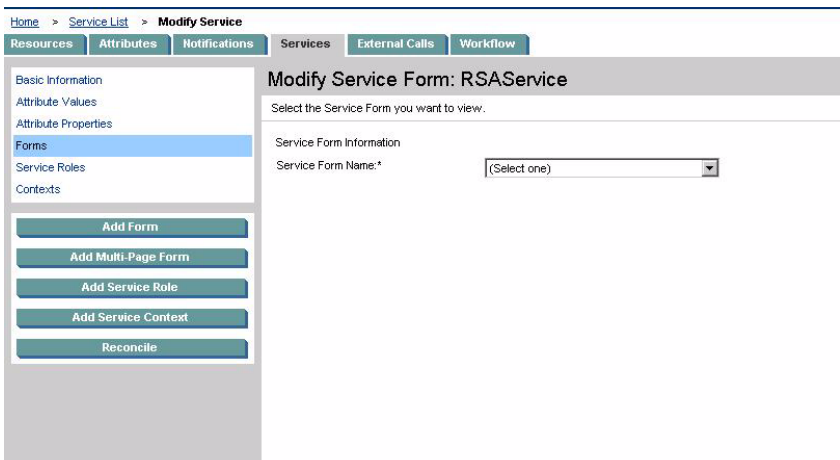

12 Select Default View from the Service Form Name drop down box. The Modify Service Page for the Default View appears.

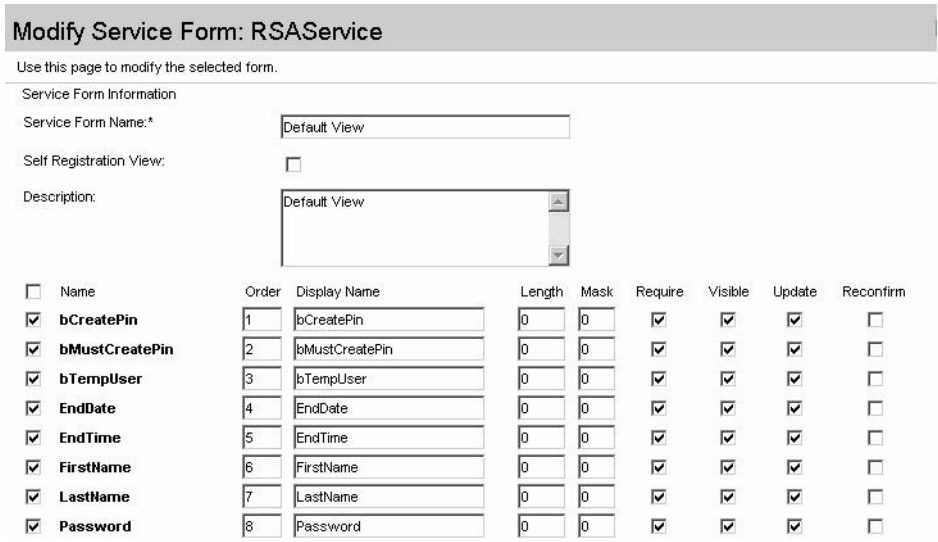

- 13 Clear all the Require check boxes other than the following attributes:
	- UserName
	- LastName
- 14 Click **Apply**. The Modify Service Form page appears.
- <span id="page-39-0"></span>15 Click **Add Service Role**. The Add Service Role screen appears.

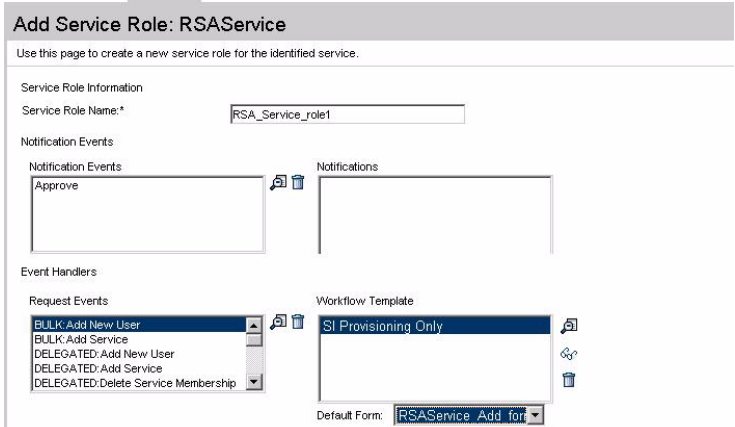

- 16 Perform the following steps in this page:
	- a Type a name in the Service Role Name text box.
	- b For forward add operation (Add event), set Workflow template as SI Provisioning only and Default Form to the newly created Add form ([step 7 on page 38](#page-37-0)).
	- c For Reconciliation event, keep the default setting.
	- d For any other operation set workflow template as SI Provisioning only and Default Form to the newly created Modify form [\(step 10 on page 39\)](#page-38-0).
	- e Click **Create**. The Modify Service Form page appears.

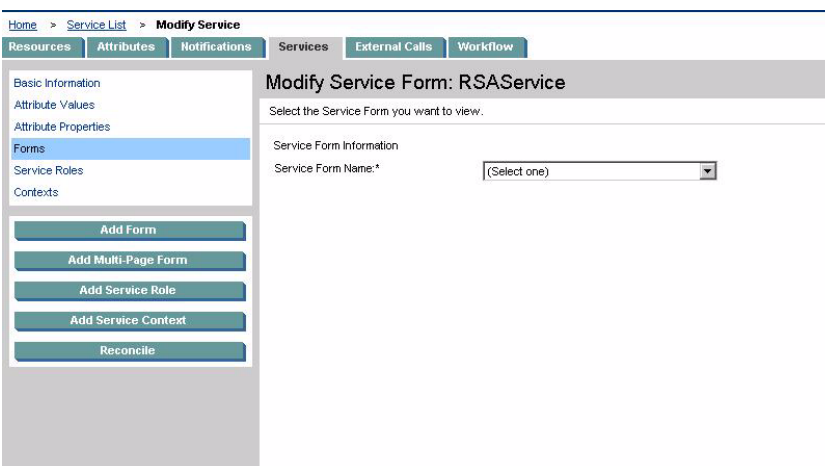

17 Click **Add Service Context**. The Add Service Context page appears.

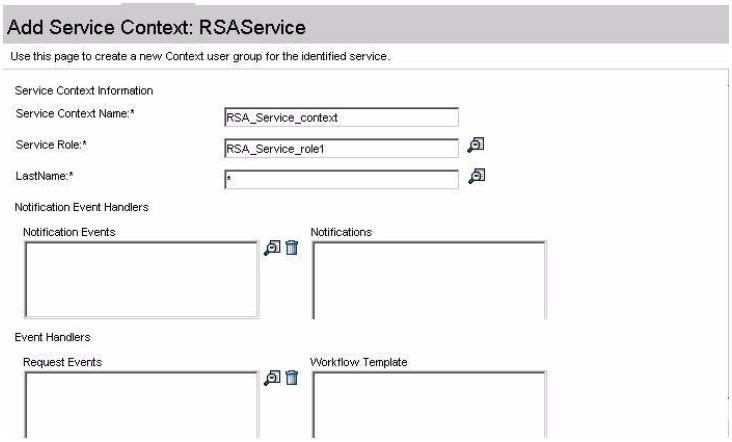

18 Perform the following in this page:

- a Type the Service Context name.
- b Select the newly created Service Role [\(step 15 on page 40\)](#page-39-0).
- c Type **\*** in LastName text box.
- 19 Click **Create**.

# <span id="page-42-0"></span>6 Uninstalling the Connector

If you want to uninstall a connector from Select Identity, perform the following steps:

- Remove all resource dependencies.
- Delete the connector from Select Identity.
- Delete the connector from application server.

See *HP OpenView Select Identity Connector Deployment Guide* for more information on deleting the connector from application server and Select Identity.

## <span id="page-42-1"></span>Uninstalling the Agent

Perform the following steps to uninstall the agent from the RSA ACE/Server machine:

- 1 Invoke the uninstallation wizard from the shortcut. For example, if you chose shortcut location as C:\Program Files\HP Resource Side Adaptors during installation, click **Start** → **Programs** → **HP Resource Side Adaptors** → **RSA\_Connector** → **Uninstall RSA\_Connector**. The uninstallation wizard appears.
- 2 Follow the instruction on the wizard. In the Uninstall Option screen, select Complete Uninstall.

Alternatively, if you have not selected any shortcut location for the agent, perform the following steps to uninstall:

- 1 From Start menu, click **Settings** → **Control Panel**. The Control Panel window appears.
- 2 In the Control Panel, double-click **Add or Remove Programs**. The Add or Remove Programs window appears.
- 3 In the Add or Remove Programs window, double-click on **RSA\_Connector**. The uninstallation wizard appears.
- 4 Follow the instruction on the wizard. In the Uninstall Option screen, select Complete Uninstall.

# <span id="page-44-0"></span>A Troubleshooting

• *Problem*: While creating the RSA resource on Select Identity, an error message appears displaying Test Failed! Unable to connect to the resource: ConnectorTestFailedException, [Managed Connection reference is null. Unable to connect to the underlying EIS resource.]:

#### *Possible Causes*:

- a RSA services are not running.
- b The value of agent port entered in Select Identity while creating the resource does not match with AGENT\_PORT value in properties.ini file.
- c The username entered in Select Identity during resource creation does not exist in RSA or does not have administrative privilege.

#### *Solutions*:

- a On the resource machine, open RSA's Database Administration Host Mode. This starts all the necessary RSA services.
- b Provide the correct agent port information in Select Identity.
- c Enter an existing RSA username with administrative privilege while creating the resource on Select Identity.
- *Problem*: While associating a user to a group or groups, the get operation fails.

*Possible Cause*: The Temporary Folder mentioned during agent installation [\(step 6 on](#page-15-1)  [page 16\)](#page-15-1) is not a valid location, or you do not have write access to this folder.

Solution: Make sure you mention a valid location with appropriate privilege at the time of typing the Temporary Folder during agent installation. Otherwise, you can edit this location information from properties.ini file. Refer to [Modifying Configuration](#page-21-2)  [Settings on page 22](#page-21-2) for more information on modifying agent configuration parameters and settings.

- *Problem*: Reset Password or Add User operations fail with one of the following error messages:
	- Sd\_AssignPassword Error Alpha characters not allowed: TAConnectorException,[Sd\_AssignPassword Error Alpha characters not allowed
	- Sd\_AssignPassword Error Invalid Password: TAConnectorException, [Sd\_AssignPassword Error Invalid Password]:

*Possible Cause*: The password entered does not match with the constrains imposed by RSA settings.

*Solution*: Enter a password that matches with RSA settings. Otherwise, you must change the settings in RSA.

• *Problem*: During user creation, an error message appears displaying Function disabled due to license violation.: TAConnectorException, [Function is disabled due to license violation.]:

*Possible Cause*: This error appears when the number of users exceed the number of active users in RSA database allowed by your RSA license.

*Solution*: The number of active users in RSA can be reduced by removing all tokens from users.

• *Problem*: An error message appears displaying Sd\_AdmLogin Error User not found.:TAConnectorException, [Sd\_AdmLogin Error User not found.]:

*Possible Cause*: The RSA administrative user you used to connect to RSA does not exist on RSA anymore.

*Solution*: Make sure to provide a valid username with administrative privilege while creating the resource on Select Identity.

• *Problem*: While linking a token to a user from Select Identity, an error message appears displaying Sd AssignAnotherToken Error Token is already assigned:TAConnectorException, [Sd\_AssignAnotherToken Error Token is already assigned]:

*Possible Cause*: The token you are trying to link is already linked to some other user. RSA does not allow you to link one token to more than one user.

*Solution*: Unlink the token or use another token that has not been linked to any user.

• *Problem*: An error message appears displaying

```
com.trulogica.truaccess.connector.exceptions.ConnectorSysException:Unable 
to get Connector from pool:eis/RSAConnector:Failed in getConnection 
(TAConnectorParamValueBean) of 
com.trulogica.truaccess.connector.rsa.impl.cci.EISConnectionFactory
```
*Possible Cause*: Agent may not be running or there is a problem with the port.

*Solution*: Verify and make sure the agent is running. Refer to [Verifying the Agent](#page-25-3)  [Operation on page 26](#page-25-3) for more information to check if the agent is running.

• *Problem:* Suddenly the agent stops working.

*Possible Cause*: This happens if the agent is stopped accidentally (by pressing **Ctrl +C** in the agent console).

*Solution*: Type **Exit** in the agent console to exit the console and restart the agent.

• *Problem*: Reconciliation stops working.

*Possible Cause*: At least one group in the RSA system has @ as part of its name. RSA uses @ character to seperate group name from the name of a site that the group is linked with. For example, if group g1 is linked with site s1, RSA identifies it as g1@s1.

*Solution*: Do not include @ character in group name.

• *Problem*: An error occurs similar to one of the following:

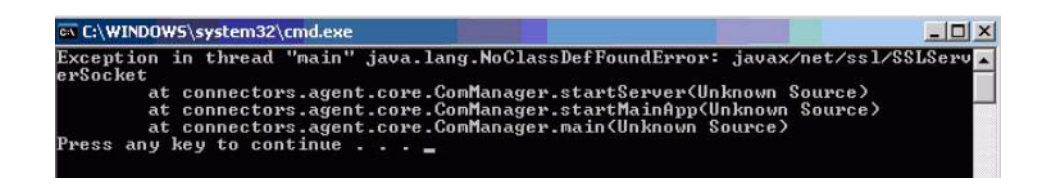

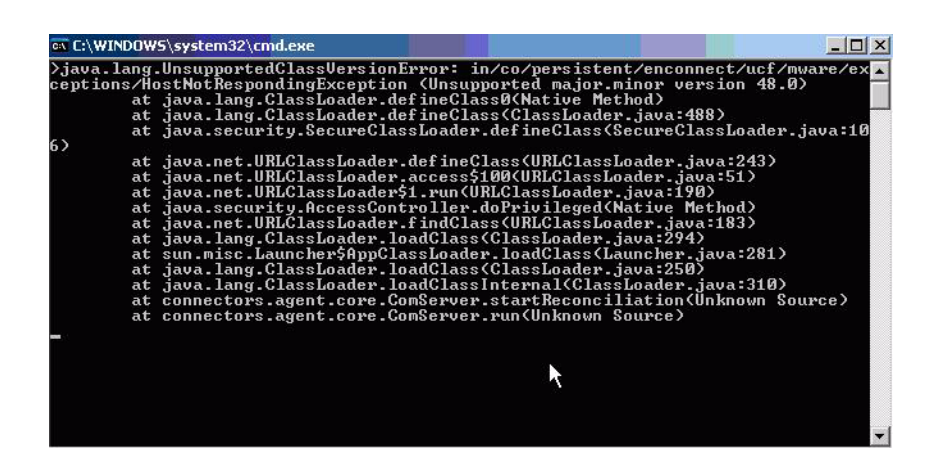

*Possible Cause*: The Java version is 1.3. *Solution*: You must use Java 1.4.2 or above.